#### AcerPower 6100

User's Guide

(V66M/H61) System Manual

| Document<br>History | - ·                                                                                            | PART NUMBER<br>49.AB655.001                                    | DATE<br>November 1998                                                                                                    |                                                                                  |  |
|---------------------|------------------------------------------------------------------------------------------------|----------------------------------------------------------------|----------------------------------------------------------------------------------------------------|----------------------------------------------------------------------------------|--|
| Copyright<br>Notice | be reproduced, tra<br>language or comp                                                         | ansmitted, transcrib<br>outer language, in a                   | ted. All rights reserved. No part ed, stored in a retrieval system, on the form or by any means, electrons or otherwise, without the prior was a second or otherwise.              | or translated into any onic, mechanical,                                         |  |
|                     | Printed in U.S.A.                                                                              |                                                                |                                                                                                    |                                                                                  |  |
| Trademarks          | Acer and the Acer logo are registered trademarks of Acer America Incorporated.                 |                                                                |                                                                                                    |                                                                                  |  |
|                     | Celeron is a trade                                                                             | mark of Intel Corpo                                            | oration.                                                                                                    |                                                                                  |  |
|                     | Intel and Pentium                                                                              | are registered trade                                           | emarks of Intel Corporation.                                                                                                    |                                                                                  |  |
|                     | Windows, Window<br>of Microsoft Corp                                                           |                                                                | 5, Windows 98, and DOS are                                                                                                    | registered trademarks                                                            |  |
|                     | Other brand and p holders.                                                                     | roduct names are tr                                            | rademarks or registered tradema                                                                                                    | rks of their respective                                                          |  |
| Disclaimer          | respect to the conton<br>fitness for a particular<br>make changes from<br>of such revisions of | ents hereof and specular purpose. Furth in time to time in the | entations or warranties, either e cifically disclaim any warranties er, Acer reserves the right to reve contents hereof without obligat serves the right tomake changes at notice. | of merchantability or<br>ise this publication and to<br>ion to notify any person |  |

AcerPower 6100 (V66M/H61) User's Guide

ii

#### Warranty/Limitation of Liability

Any software described in this manual is licensed "as is" and Acer and its suppliers disclaim any and all warranties, express or implied, including but not limited to any warranty of non-infringement of third party rights, merchantability or fitness for a particular purpose. Acer does not warrant that the operation of the software will be uninterrupted or error free. Should the programs prove defective, the buyer (and not Acer, its distributor, or its dealer) assumes the entire cost of all necessary service, repair, and any incidental or consequential damages resulting from any defect in the software. Please see the Acer Limited Product Warranty for details of Acer's limited warranty on hardware products. IN NO EVENT SHALL ACER BE LIABLE FOR ANY INDIRECT OR CONSEQUENTIAL DAMAGES, INCLUDING LOSS OF PROFITS OR DATA, EVEN IF ACER HAS BEEN ADVISED OF THE POSSIBILITY OF SUCH DAMAGES.

#### Software License

Acer grants you a personal, non-transferable, non-exclusive license to use the software that accompanies your computer system only on a single computer. You may not (a) make copies of the software except for making one (1) backup copy of the software which will also be subject to this license, (b) reverse engineer, decompile, disassemble, translate or create derivative works based upon the software, (c) export or re-export the software to any person or destination which is not authorized to receive them under the export control laws and regulations of the United States, (d) remove or alter in any way the copyright notices, or other proprietary legends that were on the software as delivered to you or (e) sublicense or otherwise make the software available to third parties. The software is the property of Acer or Acer's supplier and you do not have and shall not gain any proprietary interest in the software (including any modifications or copies made by or for you) or any related intellectual property rights. Additional restrictions may apply to certain software titles. Please refer to any software licenses that accompany such software for details.

#### Join Us to Fight Against Piracy

The Acer Group has been implementing a policy to respect and protect legitimate intellectual property rights. Acer firmly believes that only when each and every one of us abides by such policy, can this industry provide quality service to the general public.

Acer has become a member of the Technology Committee of the Pacific Basin Economic Council which is encouraging the protection and enforcement of legitimate intellectual property rights worldwide. Moreover, in order to ensure quality service to all of our customers, Acer includes an operating system in Acer computer systems which is duly licensed by the legitimate proprietors and produced with quality.

Acer commits itself and urges all of its customers to join the fight against intellectual property piracy wherever it may occur. Acer will pursue the enforcement of intellectual property rights and will strive to fight against piracy.

Index iii

#### **Acer Year 2000 Compliance Statement**

This product, AcerPower 6100, is Year 2000-compliant and carries the "NSTL Hardware Tested Year 2000 Compliant" logo. This product has been tested both by Acer's internal test labs and NSTL using NSTL's YMARK2000 certification test. These tests certify that this product will successfully make the year 2000 transition.

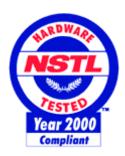

| For more details, check the A | er Year 2000 Resource Center at h | ttp://www.acer.com/year2000 |
|-------------------------------|-----------------------------------|-----------------------------|
|-------------------------------|-----------------------------------|-----------------------------|

#### DMI 2.0 Compliance Statement

This product, AcerPower 6100, has been fully tested and passed the DMI 2.0 conformance requirements.

AcerPower 6100 (V66M/H61) User's Guide

iv

#### FCC Class B Radio Frequency Interference Statement

#### Note:

This equipment has been tested and found to comply with the limits for a Class B digital device, pursuant to Part 15 of FCC Rules. These limits are designed to provide reasonable protection against harmful interference in a residential installation. This equipment generates, uses, and can radiate radio frequency energy and, if not installed and used in accordance with the instructions, may cause harmful interference to radio communications. However, there is no guarantee that interference will not occur in a particular installation. If this equipment does cause harmful interference to radio or television reception, which can be determined by turning the equipment off and on, the user is encouraged to try to correct the interference by one or more of the following measures:

- 1. Reorient or relocate the receiving antenna.
- 2. Increase the separation between the equipment and receiver.
- 3. Connect the equipment into an outlet on a circuit different from that to which the receiver is connected.
- 4. Consult the dealer or an experienced radio/television technician for help.

#### Notice 1:

The changes or modifications not expressly approved by the party responsible for compliance could void the user's authority to operate the equipment.

#### Notice 2:

Shielded interface cables, if any, must be used in order to comply with the emission limits.

Index

#### IMPORTANT SAFETY INSTRUCTIONS

- 1. Read these instructions carefully. Save them for future reference.
- 2. Follow all warnings and instructions marked on the product.
- 3. Unplug this product from the wall outlet before cleaning. Do not use liquid or aerosol cleaners. Use a damp cloth for cleaning.
- 4. Do not use this product near water.
- 5. Do not place this product on an unstable cart, stand, or table. The product may fall, causing serious damage to the product.
- 6. Slots and openings in the cabinet and the back or bottom are provided for ventilation; to ensure reliable operation of the product and to protect it from overheating, these openings must not be blocked or covered. This product should never be placed near or over a radiator or heat register, or in a built-in installation unless proper ventilation is provided.
- 7. This product should be operated from the type of power indicated on the marking label. If you are not sure of the type of power available, consult your dealer or local power company.
- 8. This product is equipped with a 3-wire grounding-type plug, a plug having a third (grounding) pin. This plug will only fit into a grounding-type power outlet. This is a safety feature. If you are unable to insert the plug into the outlet, contact your electrician to replace the outlet. Do not defeat the purpose of the grounding-type plug.
- 9. Do not allow anything to rest on the power cord. Do not locate this product where persons will walk on the cord.
- 10. If an extension cord is used with this product, make sure that the total ampere rating of the equipment plugged into the extension cord does not exceed the extension cord ampere rating. Also, make sure that the total rating of all products plugged into the wall outlet does not exceed 15 amperes.
- 11. Never push objects of any kind into this product through cabinet slots as they may touch dangerous voltage points or short out parts that could result in a fire or electric shock. Never spill liquid of any kind on the product.

AcerPower 6100 (V66M/H61) User's Guide

vi

- 12. Do not attempt to service this product yourself, as opening or removing covers may expose you to dangerous voltage points or other risks. Refer all servicing to qualified service personnel.
- 13. Unplug this product from the wall outlet and refer servicing to qualified service personnel under the following conditions:
  - 14. When the power cord or plug is damaged or frayed
  - 15. If liquid has been spilled into the product
  - 16. If the product has been exposed to rain or water
  - 17. If the product does not operate normally when the operating instructions are followed. Adjust only those controls that are covered by the operating instructions since improper adjustment of other controls may result in damage and will often require extensive work by a qualified technician to restore the product to normal condition.
  - 18. If the product has been dropped or the cabinet has been damaged
  - 19. If the product exhibits a distinct change in performance, indicating a need for service

Index vii

- 20. Use only the proper type of power supply cord (provided in your keyboard/manual accessories box) for this unit. It should be a detachable type: UL listed/CSA certified, type SVT/SJT, rated 6A 125V minimum. Maximum length is 15 feet (4.6 meters).
- 21. Replace battery with the same type as the product's battery we recommend. Use of another battery may present a risk of fire or explosion. Refer battery replacement to a qualified technician.

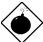

The battery may explode if not handled properly. Do not recharge, disassemble or dispose of in fire. Keep away from children and dispose of used battery promptly.

AcerPower 6100 (V66M/H61) User's Guide

viii

# **CD-ROM Safety Warning**

DANGER
INVISIBLE RADIATION WHEN OPEN.
AVOID EXPOSURE TO BEAM.

# Caution on Lithium Batteries

#### **CAUTION**

Danger of explosion if battery is incorrectly replaced. Replace only with the same or equivalent type recommended by the manufacturer. Discard used batteries according to the manufacturer's instructions.

Index ix

# **Table of Contents**

|    | 4  | _ 1 |    | - 4 | • - |   |
|----|----|-----|----|-----|-----|---|
| In | tr | ററ  |    | ct  | ın  | n |
|    | u  | v   | ıu | ·ι  | ıv  |   |

|   | Ove | verview1 |                                             |      |
|---|-----|----------|---------------------------------------------|------|
|   | Abo | ut This  | s Manual                                    | 2    |
| С | hap | ter 1    | Getting Started                             |      |
|   | 1.1 | Preins   | stallation                                  | 1-1  |
|   |     | 1.1.1    | Selecting a Site                            | 1-1  |
|   |     | 1.1.2    | Unpacking Components                        | 1-1  |
|   | 1.2 | Featur   | res                                         | 1-2  |
|   |     | 1.2.1    | Front Panel                                 | 1-2  |
|   |     | 1.2.2    | Rear Panel                                  | 1-3  |
|   | 1.3 | Conne    | ecting System Components                    | 1-4  |
|   |     | 1.3.1    | Connecting the Keyboard                     | 1-4  |
|   |     | 1.3.2    | Connecting the Monitor                      | 1-5  |
|   |     | 1.3.3    | Connecting the Mouse                        | 1-6  |
|   |     | 1.3.4    | Connecting the Printer (Optional)           | 1-7  |
|   |     | 1.3.5    | Complete System Connections                 | 1-8  |
|   |     | 1.3.6    | Connecting Multimedia Components (Optional) | 1-9  |
|   |     | 1.3.7    | Connecting to the Network (Optional)        | 1-10 |
|   |     | 1.3.8    | Connecting the Fax/Modem (Optional)         | 1-11 |
|   |     | 1.3.9    | Connecting USB Devices (Optional)           |      |
|   | 1.4 | Turni    | ng On Your Computer                         | 1-13 |
|   | 1.5 | Turnii   | ng Off Your Computer                        | 1-13 |
|   | 1.6 | Troub    | oleshooting                                 | 1-14 |
|   | 1.7 | Error    | Messages                                    | 1-16 |
|   |     | 1.7.1    | Software Error Messages                     | 1-16 |
|   |     | 1.7.2    |                                             |      |
|   |     | 1.7.3    |                                             |      |
|   |     |          | _                                           |      |

AcerPower 6100 (V66M/H61) User's Guide

Χ

# Chapter 2 System Board

|    | 2.1  | -       | Components                     |        |
|----|------|---------|--------------------------------|--------|
|    | 2.2  | •       |                                |        |
|    | 2.3  | Jumpe   | rs and Connectors              | 2-4    |
|    |      | 2.3.1   | Jumper and Connector Locations | 2-4    |
|    |      | 2.3.2   | Jumper Settings                | 2-5    |
|    |      | 2.3.3   | Onboard Connectors             | 2-6    |
|    | 2.4  | Front 1 | Panel Connectors               | 2-8    |
|    | 2.5  | IDE H   | ard Disk Support               | 2-9    |
|    | 2.6  | Video   | Function                       | . 2-10 |
|    | 2.7  | Audio   | Function                       | . 2-10 |
|    | 2.8  | USB     |                                | . 2-11 |
|    | 2.9  | Hardw   | vare Monitoring Function       | . 2-11 |
|    | 2.10 | Moder   | n Ring-in Function             | . 2-12 |
|    |      |         |                                |        |
| Ch | napt | er 3    | BIOS Utility                   |        |
|    | 3.1  | Enteri  | ng Setup                       | 3-1    |
|    | 3.2  | Systen  | n Information                  | 3-4    |
|    |      | 3.2.1   | Processor                      | 3-5    |
|    |      | 3.2.2   | Processor Speed                | 3-5    |
|    |      | 3.2.3   | Internal Cache                 | 3-6    |
|    |      | 3.2.4   | External Cache                 | 3-6    |
|    |      | 3.2.5   | Floppy Drive A                 | 3-6    |
|    |      | 3.2.6   | IDE Primary Channel Master     | 3-6    |
|    |      | 3.2.7   | IDE Primary Channel Slave      | 3-6    |
|    |      | 3.2.8   | IDE Secondary Channel Master   | 3-7    |
|    |      | 3.2.9   | IDE Secondary Channel Slave    | 3-7    |
|    |      | 3.2.10  | Total Memory                   | 3-7    |
|    |      | 3.2.11  | Serial Port 1                  | 3-8    |
|    |      | 3.2.12  | Serial Port 2                  | 3-8    |
|    |      | 3.2.13  | Parallel Port                  | 3-8    |

Index

хi

|     | 3.2.14 | - PS/2 Mouse            |
|-----|--------|-------------------------|
| 3.3 | Produ  | ct Information          |
|     | 3.3.1  | Product Name            |
|     | 3.3.2  | System S/N              |
|     | 3.3.3  | Main Board ID           |
|     | 3.3.4  | Main Board S/N          |
|     | 3.3.5  | System BIOS Version     |
|     | 3.3.6  | DMI BIOS Version        |
| 3.4 | Disk I | Drives                  |
|     | 3.4.1  | Floppy Drive A          |
|     | 3.4.2  | LS-120 drive as         |
|     | 3.4.3  | IDE Drives              |
| 3.5 | Onboa  | ard Peripherals3-17     |
|     | 3.5.1  | Serial Port 1           |
|     | 3.5.2  | Serial Port 2           |
|     | 3.5.3  | Parallel Port           |
|     | 3.5.4  | Onboard Device Settings |
| 3.6 | Power  | Management              |
|     | 3.6.1  | Power Management Mode   |
|     | 3.6.2  | Power Switch < 4 sec    |
|     | 3.6.3  | System Wake-Up Event    |
| 3.7 | Boot 6 | Options                 |
|     | 3.7.1  | Boot Sequence           |
|     | 3.7.2  | First Hard Disk Drive   |
|     | 3.7.3  | Fast Boot               |
|     | 3.7.4  | Silent Boot             |
|     | 3.7.5  | Num Lock After Boot     |
|     | 3.7.6  | Memory Test             |
|     | 3.7.7  | Configuration Table     |
| 3.8 | Date a | and Time                |
|     | 3.8.1  | Date                    |

AcerPower 6100 (V66M/H61) User's Guide

хіі

|    |      | 3.8.2   | Time                                     | 28  |
|----|------|---------|------------------------------------------|-----|
|    | 3.9  | System  | n Security3-                             | 29  |
|    |      | 3.9.1   | Setup Password                           | 29  |
|    |      | 3.9.2   | Power-on Password                        | 32  |
|    |      | 3.9.3   | Disk Drive Control                       | 33  |
|    | 3.10 | Advan   | nced Options                             | 34  |
|    |      | 3.10.1  | Memory/Cache Options                     | 35  |
|    |      | 3.10.2  | PnP/PCI Options                          | 37  |
|    | 3.11 | Load I  | Default Settings                         | 41  |
|    | 3.12 | Abort   | Settings Change                          | 41  |
|    | 3.13 | Exiting | g Setup                                  | 42  |
| Cŀ | nant | or 1    | Installing Optional Components           |     |
| O. | -    |         | ation Precautions                        | 1 1 |
|    | 4.1  |         | ESD Precautions 4                        |     |
|    |      |         | Preinstallation Instructions 4           |     |
|    |      |         | Post-installation Instructions           |     |
|    | 4.2  |         |                                          |     |
|    | 4.2  |         | ving and Replacing the Housing Cover     |     |
|    |      |         | Removing the Housing Cover               |     |
|    | 4.2  |         | Replacing the Housing Cover              |     |
|    | 4.3  |         | ing and Removing Expansion Boards        |     |
|    |      |         | Installing a PCI Card                    |     |
|    | 4.4  |         | Installing ISA Cards                     |     |
|    | 4.4  |         | ing Additional Memory4-                  |     |
|    |      |         | Installing a DIMM                        |     |
|    |      |         | Removing a DIMM                          |     |
|    |      |         | Reconfiguring the System 4-              |     |
|    | 4.5  |         | ding the Processor                       |     |
|    |      |         | Removing the Processor Card (Pentium II) |     |
|    |      |         | Installing a Processor Card (Pentium II) |     |
|    |      | 4.5.3   | Installing the Celeron Processor         | 21  |

Index xiii

| Chapt | ter 5 Acer Manageability Software                       |   |
|-------|---------------------------------------------------------|---|
| 5.1   | The Acer Resource CD5-                                  | 2 |
| 5.2   | Acer Software Installer5-                               | 4 |
| 5.3   | Acer Software Library5-                                 | 6 |
| 5.4   | Acer Online Documentation                               | 7 |
| 5.5   | Acer CPR5-                                              | 8 |
| 5.6   | System Diagnostics                                      | 0 |
| 5.7   | McAfee <sup>®</sup> VirusScan <sup>®</sup> 5-1          | 0 |
|       | 5.7.1 Installing VirusScan                              | 1 |
|       | 5.7.2 Updating VirusScan Data Files                     | 1 |
| 5.8   | Intel LANDesk® Client Manager                           | 4 |
|       | 5.8.1 Setting Up LANDesk Client Manager 5-1             | 5 |
|       | 5.8.2 Using LANDesk Client Manager                      | 6 |
|       | 5.8.3 LANDesk Client Manager, Administrator Version 5-1 | 7 |
|       |                                                         |   |
| Appe  | ndix A CD-ROM Drive                                     |   |
| A.1   | Introduction                                            | 1 |
| A.2   | Precautions                                             | 3 |
|       | A.2.1 During Operation                                  | 3 |
|       | A.2.2 When Handling a Disc                              | 4 |
| A.3   | CD-ROM Drive Description                                | 5 |
|       | A.3.1 Front View                                        | 5 |
|       | A.3.2 Rear View                                         | 6 |
| A.4   | Operating the CD-ROM Drive                              | 7 |
|       | A.4.1 Starting the Drive                                | 7 |
|       | A.4.2 Emergency Eject                                   | 8 |

AcerPower 6100 (V66M/H61) User's Guide

xiv

# **List of Figures**

| 1-1  | Front Panel 1-2                                                 |
|------|-----------------------------------------------------------------|
| 1-2  | Rear Panel 1-3                                                  |
| 1-3  | Connecting the Keyboard                                         |
| 1-4  | Connecting the Monitor                                          |
| 1-5  | Connecting the Mouse                                            |
| 1-6  | Connecting the Parallel Printer                                 |
| 1-7  | Complete System Connections                                     |
| 1-8  | Connecting Multimedia Components                                |
| 1-9  | Connecting to the Network                                       |
| 1-10 | Connecting the Telephone Line and Handset to the Fax/Modem 1-11 |
| 1-11 | Connecting USB Devices                                          |
| 2-1  | System Board Layout                                             |
| 2-2  | Jumper and Connector Locations                                  |
| 2-3  | Front Panel Connectors                                          |
| 4-1  | Removing the Screws 4-4                                         |
| 4-2  | Removing the Housing Cover                                      |
| 4-3  | Replacing the Housing Cover                                     |
| 4-4  | Securing the Screws                                             |
| 4-5  | Installing a PCI Card                                           |
| 4-6  | Installing an ISA Card                                          |
| 4-7  | Installing a DIMM                                               |
| 4-8  | Removing a DIMM                                                 |
| 4-9  | Pressing the Latches 4-14                                       |
| 4-10 | Removing a Processor                                            |
| 4-11 | Installing the Retention Mechanism                              |
| 4-12 | Removing the Tape Protector from the Fan Sink                   |
| 4-13 | Inserting the Clip Ends into the Processor Holes                |
| 4-14 | Locking the Metal Bracket                                       |
| 4-15 | Installing a Processor Card                                     |
| 4-16 | Locking the Processor                                           |

Index

ΧV

| 4-17   | 7 Connecting the Fan/Heatsink Cables  | 4-20 |
|--------|---------------------------------------|------|
| 4-18   | 3 Installing the Retention Mechanism  | 4-21 |
| 4-19   | Attaching the Heatsink                | 4-22 |
| 4-20   | ) Installing the Celeron Processor    | 4-23 |
| 5-1    | Acer Resource CD                      | 5-2  |
| 5-2    | Acer Software Installer               | 5-4  |
| A-1    | Front Panel                           | A-5  |
| A-2    | Rear Panel                            | A-6  |
|        |                                       |      |
|        |                                       |      |
| List c | of Tables                             |      |
| 1-1    | System Error Messages                 | 1-17 |
| 2-1    | Jumper Settings                       | 2-5  |
| 2-2    | Onboard Connectors                    |      |
| 2-3    | IDE Hard Disk Configuration           | 2-9  |
| 3-1    | Parallel Port Operation Mode Settings | 3-20 |
| 3-2    | Drive Control Settings                | 3-33 |
| 4-1    | Memory Configurations                 | 4-11 |

AcerPower 6100 (V66M/H61) User's Guide

xvi

## Introduction

Acer is on the leading edge of microcomputer systems development for both corporate and home computing needs, as the OEM of choice for many of the world's leading computer companies. Acer is committed to meeting the world's demand for state-of-the-art computers — at the best prices.

Your AcerPower desktop configuration provides high-speed performance in a small footprint — making it perfect for small offices or general business use.

The system board has a power-management function that conforms to the power-saving standards of the U.S. Environmental Protection Agency (EPA) Energy Star program. It also supports Plug-and-Play features. Overview

The AcerPower 6100 system is an all-in-one high-performance Pentium II- or Celeron-based system. It supports the PCI (Peripheral Component Interface) and the AGP (Accelerated Graphics Port) bus designs. Both designs improve system performance, enabling the system to support various multimedia functions and applications. Aside from the standard I/O (input/output) interfaces such as two serial ports, one parallel port, and PS/2 keyboard and mouse ports, the system also offers two USB (Universal Serial Bus) ports, one Feature connector, one mono Microphone-in port, one stereo Line-in port, one Line-out port, and one Game/MIDI (Musical Instrument Digital Interface) port. These additional ports are included to enable the system to accommodate additional peripherals. The system may also come with a fax/modem card or a network card. These add-on cards offer additional functions that will enable you to take full advantage of the system's supported features. The system is fully compatible with Windows NT and Windows 9x operating systems.

Index xvii

#### **About This Manual**

This manual is divided into five chapters and an appendix. A brief description of these chapters and the appendix is provided below.

## **Chapter 1** Getting Started

Describes the different parts of the system unit. It tells you how to select a site and set up the basic system. It includes a simple troubleshooting section and a list of system error messages with the corresponding corrective actions.

# Chapter 2 System Board

Describes the system board and all its major components. It contains information about the system board layout, jumper settings, jumper and connector locations and functions.

## Chapter 3 BIOS Utility

Explains the BIOS and tells how to configure the system by setting BIOS parameters.

AcerPower 6100 (V66M/H61) User's Guide

Downloaded from www.Manualslib.com manuals search engine

xviii

### **Chapter 4** Installing Optional Components

Describes how to remove and replace the system housing, and to install the optional components into the housing. It gives brief instructions accompanied by mechanical illustrations showing how to perform each described procedure.

## **Chapter 5** Acer Manageability Software

Discusses the desktop manageability software bundled with your system: The Acer Resource CD, Acer CPR, the Acer Software Installer, McAfee® VirusScan® and Intel LANDesk® Client Manager.

The Acer Resource CD contains the bundled software that comes with your system, along with the Acer CPR utility and the Acer Software Installer. Use Acer CPR to restore your computer to its original factory settings. Use the Acer Software Installer to install the bundled software that resides on the Acer Resource CD.

McAfee VirusScan's main features are described, as well as how to update VirusScan data files. Information about installing VirusScan is also included.

The Intel LANDesk® Client Manager section describes how to install/remove and use LANDesk® Client Manager.

## Appendix A CD-ROM Drive

This appendix shows how to use your CD-ROM drive. Also included are illustrations of the front and rear panels, describing each feature.

Index xix

# **Conventions**

The following conventions are used in this manual:

| The following conventions are | asea in tins manaar.                       |
|-------------------------------|--------------------------------------------|
| CTRL, ALT, ESC                | Represents the actual keys that you have   |
|                               | to press on the keyboard.                  |
| 9=>                           | NOTE                                       |
|                               | Gives bits and pieces of additional        |
|                               | information related to the current topic.  |
|                               | WARNING                                    |
|                               | Alerts you to any danger that might        |
|                               | result from doing or not doing specific    |
|                               | actions.                                   |
|                               | CAUTION                                    |
|                               | Suggests precautionary measures to         |
|                               | avoid potential hardware or software       |
|                               | problems.                                  |
| (3)                           | IMPORTANT                                  |
| <b>\T</b>                     | Reminds you to take specific action        |
|                               | relevant to the accomplishment of the      |
|                               | procedure at hand.                         |
|                               | TIP                                        |
|                               | Tells how to accomplish a procedure        |
|                               | with fewer steps through little shortcuts. |
|                               |                                            |

AcerPower 6100 (V66M/H61) User's Guide

XX

# **Chapter 1 Getting Started**

#### 1.1 Preinstallation

The preinstallation process involves the following activities: Selecting a site Unpacking components

#### 1.1.1 Selecting a Site

Consider the following when selecting a site for your computer:

Determine the best site for your system. Cable paths should not run near equipment that might cause electromagnetic or radio frequency interference such as radio transmitters, television sets, copy machines, or heating and air conditioning equipment.

Route cables away from personnel and equipment traffic.

Avoid dusty areas and extremes of temperature and humidity.

#### 1.1.2 Unpacking Components

Unpack the contents of each box carefully. Save all packing materials in case you need to move or ship the system in the future.

Check that all items are present and in good condition. Contact your dealer immediately if anything is missing or damaged.

Index xxi

### 1.2 Features

The basic configuration consists of a system unit, a keyboard, a CD-ROM drive, a diskette drive, a fixed disk drive and a mouse.

#### 1.2.1 Front Panel

Figure 1-1 shows the system unit front panel.

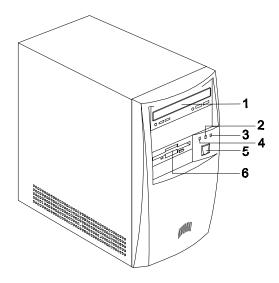

- 1. CD-ROM Drive
- 2. Turbo LED
- 3. Power LED
- 4. Fixed Disk Drive LED
- 5. Power Button

xxii

6. 3.5-inch Diskette Drive

Figure 1-1 Front Panel

AcerPower 6100 (V66M/H61) User's Guide

#### 1.2.2 **Rear Panel**

Figure 1-2 shows the system unit rear panel.

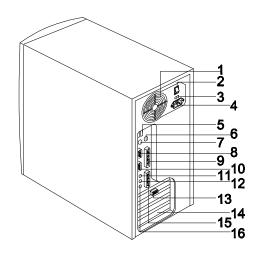

- 1. Fan
- 2. System Main Power Switch
- 3. Voltage Selector
- 4. System Power Socket
- 5. USB Ports
- 6. PS/2 Mouse Port
- 7. PS/2 Keyboard Port
- 8. Serial Port 1

- 9. Parallel Port
- 10. Serial Port 2
- 11. Speaker-out/Line-out Port
- 12. Line-in Port
- 13. VGA/Monitor Port
- 14. Add-on Card Brackets
- 15. Game/MIDI Port
- 16. Microphone-in Port

Figure 1-2 Rear Panel

Index xxiii

# 1.3 Connecting System Components

Do not turn on the system main power switch on the rear panel of the system or plug the system until you finish connecting all system components.

The following sections show how to connect each component to the system.

## 1.3.1 Connecting the Keyboard

Plug the keyboard cable into the keyboard socket on the rear panel. See Figure 1-3.

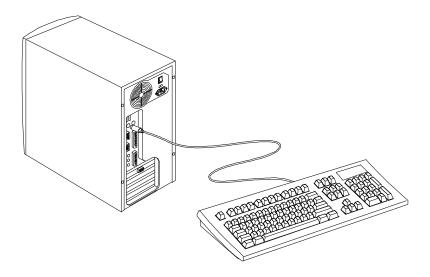

Figure 1-3 Connecting the Keyboard

AcerPower 6100 (V66M/H61) User's Guide

xxiv

# 1.3.2 Connecting the Monitor

Plug the monitor signal cable into the VGA connector on the rear panel.

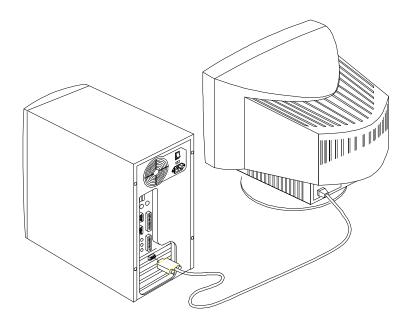

Figure 1-4 Connecting the Monitor

Index xxv

# 1.3.3 Connecting the Mouse

Plug the mouse cable into the mouse connector on the rear panel.

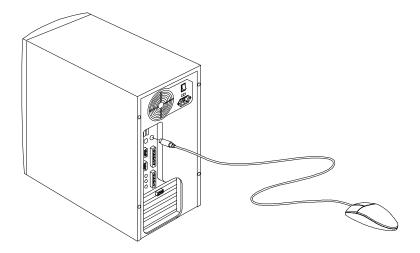

Figure 1-5 Connecting the Mouse

AcerPower 6100 (V66M/H61) User's Guide

xxvi

## 1.3.4 Connecting the Printer (Optional)

If you have a parallel printer, connect it to the parallel port on the rear panel. See Figure 1-6.

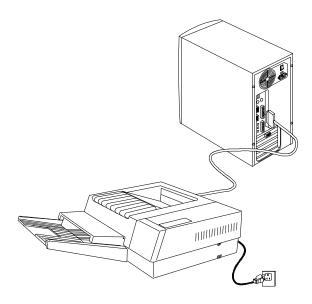

Figure 1-6 Connecting the Parallel Printer

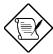

If you have a serial printer or other serial peripheral, connect it to the serial port (COM1).

Index xxvii

## 1.3.5 Complete System Connections

After connecting all the components, plug one end of the power supply cable into the system power socket. Plug the other end of the power supply cable into a wall outlet. Figure 1-7 shows the complete system connections.

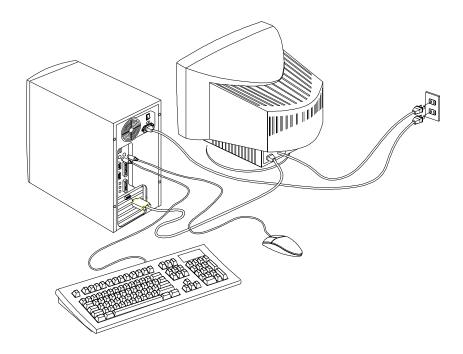

Figure 1-7 Complete System Connections

AcerPower 6100 (V66M/H61) User's Guide

xxviii

# 1.3.6 Connecting Multimedia Components (Optional)

Your system also supports optional multimedia features. Connect multimedia components as shown in Figure 1-8.

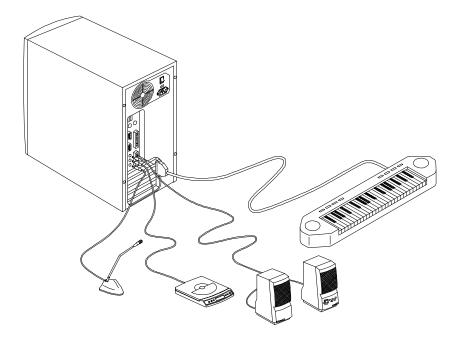

Figure 1-8 Connecting Multimedia Components

Index xxix

## 1.3.7 Connecting to the Network (Optional)

Your system may come with a LAN (Local Area Network) card for network connection.

To connect your system to the network, plug in the network cable into the card's network port.

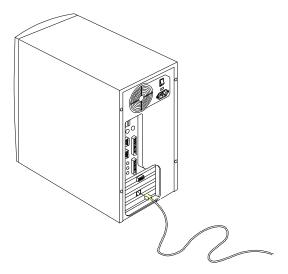

Figure 1-9 Connecting to the Network

AcerPower 6100 (V66M/H61) User's Guide

 $Downloaded \ from \ \underline{www.Manualslib.com} \ \ manuals \ search \ engine$ 

XXX

## 1.3.8 Connecting the Fax/Modem (Optional)

Your system also supports an optional fax/modem card. Connect the telephone line and handset as shown in Figure 1-10.

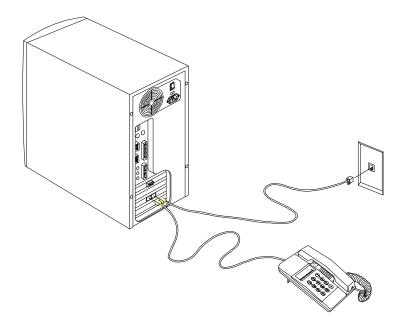

Figure 1-10 Connecting the Telephone Line and Handset to the Fax/Modem

Index xxxi

## 1.3.9 Connecting USB Devices (Optional)

The USB ports on the rear panel enable the system to support additional serial devices without using up your system resources.

To connect a USB device, simply plug the device cable into a USB port marked on the rear panel. See the following figure:

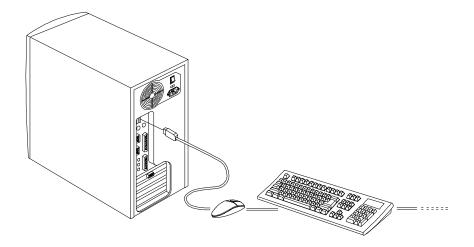

Figure 1-11 Connecting USB Devices

AcerPower 6100 (V66M/H61) User's Guide

 $Downloaded \ from \ \underline{www.Manualslib.com} \ \ manuals \ search \ engine$ 

xxxii

## 1.4 Turning On Your Computer

After you have connected all peripherals and cables, follow these steps to turn on your computer:

- 1. Turn on all peripherals connected to the system such as monitor, printer, fax, speakers, etc.
- 2. Locate the system main power switch on the back of the system unit and turn it on.
- 3. Press the power button located on the front of the system unit.

When the system finishes booting, the computer is now ready for use.

### 1.5 Turning Off Your Computer

- 1. Save any work you want to keep and exit programs, then shut down your computer through Windows.
- 2. Turn off all peripherals connected to the system such as the monitor, printer, fax, speakers, etc.
- Press the power button located on the front of the system unit. (Note: This step is needed only under Windows NT Workstation environments.)

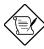

You do not need to turn off the system main power switch on the rear panel. Turn off the system main power switch only:

- if you will not use your system for a long period of time.
- If you need to open your system for troubleshooting or upgrading purposes.

If the system main power switch is not available, you must unplug the system.

Index xxxiii

# 1.6 Troubleshooting

If you encounter a hardware problem, review the following suggestions before calling for service.

#### **General Failure**

Are all cables securely plugged in?

Are all system components and peripherals turned on?

Is the system main power switch on?

Is the power outlet burned out? You may check this by plugging in and turning on some other piece of equipment.

Are any cables damaged? Are they properly routed to the correct port?

#### Front Panel Light Doesn't Work

Check inside the system unit and make sure that the front panel LED connector is correctly plugged in (refer to section 2.3 Jumpers and Connectors).

#### "Garbage" or Nothing Appears on the Screen

Is the monitor turned on? Is the screen brightness adjusted properly?

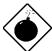

xxxiv

Never open the monitor case. The CRT monitor retains very high voltage levels, even after the power is turned off. Refer all monitor service to qualified service technicians.

AcerPower 6100 (V66M/H61) User's Guide

Downloaded from www.Manualslib.com manuals search engine

#### **Keyboard** is Dead

Is the keyboard cable plugged in? Turn off the system unit and plug in the keyboard.

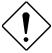

Do not plug in or unplug the keyboard while the power is on.

#### **Printer Doesn't Work**

Is the printer power turned on?

Is the printer cable connected to the correct port (serial or parallel)?

Are your application and the printer configured for the same operating values? Be sure there is no conflict with any port.

Is the printer out of paper or jammed? Check the printer's status indicator lights.

#### **Add-on Card Fails Intermittently**

Do two add-on cards have conflicting addresses?

#### If You Receive an Error Message

• Read the corrective actions in Table 1-1 in section 1.7.

Index xxxv

## 1.7 Error Messages

In the event that you receive an error message, do not continue using the computer. Note the message and take corrective action immediately. This section describes the different types of error messages and suggests corrective measures.

There are two general types of error messages: Software System

### 1.7.1 Software Error Messages

Software error messages are returned by your operating system or application. These messages typically appear after you boot the operating system or when you run your applications. If you receive this type of message, consult your application or operating system manual for help.

#### 1.7.2 System Error Messages

A system error message indicates a problem with the computer itself. These messages normally appear during the power-on self-test, before the operating system prompt appears. Table 1-1 lists the system error messages.

AcerPower 6100 (V66M/H61) User's Guide

Downloaded from www.Manualslib.com manuals search engine

xxxvi

Table 1-1 System Error Messages

| Error Message                                     | Corrective Action                                                   |
|---------------------------------------------------|---------------------------------------------------------------------|
| Bad CMOS Battery                                  | Replace battery. Contact your dealer.                               |
| CMOS Checksum<br>Error                            | Run Setup. See Chapter 3.                                           |
| Floppy Drive<br>Controller Error                  | Check and connect the cable to the floppy drive or controller.      |
| Floppy Drive Error                                | Check CMOS setup configuration.                                     |
|                                                   | Floppy may be bad. Check the floppy drive and replace if necessary. |
| DRAM Configuration Error                          | Check and modify DRAM configuration to agree with Table 4-1.        |
| Equipment Configuration Error                     | Run Setup. See Chapter 3.                                           |
| Hard Disk Controller<br>Error                     | Check and connect the cable to the hard disk drive or controller.   |
| Hard Disk 0 (1, 2, 3)<br>Auto Detection<br>Failed | Check the HDD cable connections and CMOS setup configuration.       |
| I/O Parity Error                                  | Contact your dealer.                                                |
| PS/2 Keyboard<br>Error or No                      | Check that the keyboard is connected to the system unit.            |
| Keyboard<br>Connected                             | Disconnect and reconnect the keyboard.                              |
| PS/2 Keyboard<br>Interface Error                  | Contact your dealer.                                                |
| Memory Error                                      | Check DIMMs on the system board.<br>Contact your dealer.            |
| Memory Size<br>Mismatch                           | Run Setup. See Chapter 3.                                           |

Index xxxvii

Table 1-1 System Error Messages (continued)

| Error Message                                      | Corrective Action                                                     |
|----------------------------------------------------|-----------------------------------------------------------------------|
| Onboard Serial 1 Conflict                          | Run Setup and disable Onboard Serial  1. See Chapter 3.               |
| Onboard Serial 2 Conflict                          | Run Setup and disable Onboard Serial 2. See Chapter 3.                |
| Onboard Parallel Port<br>Conflict                  | Run Setup and disable Onboard Parallel Port. See Chapter 3.           |
| PS/2 Pointing Device<br>Error                      | Check or connect the pointing device.<br>Contact your dealer.         |
| PS/2 Pointing Device<br>Interface Error            | Contact your dealer.                                                  |
| Press F1 key to continue or Ctrl-Alt-Esc for Setup | Press F1 or CTRL ALT ESC.                                             |
| Press Esc to turn off<br>NMI, any key to reboot    | Check CMOS setup configuration. Memory Parity may be enabled.         |
|                                                    | Press Esc to disregard NMI error. Press any key to reboot the system. |
| Protected Mode Test Fail                           | Contact your dealer.                                                  |
| RAM BIOS Error                                     | Contact your dealer.                                                  |
| Real Time Clock Error                              | Run Setup. See Chapter 3.                                             |
| Shadow RAM Fail                                    | Contact your dealer.                                                  |
| System Memory Address<br>Error                     | Check DIMMs on system board or contact your dealer.                   |

AcerPower 6100 (V66M/H61) User's Guide

xxxviii

# 1.7.3 Correcting Error Conditions

Run Setup (see Chapter 3). You must know the correct configuration values for your system before you enter Setup, which is why you should write these values down when the system is correctly configured. An incorrect Setup As a general rule, the "Press F1 to continue" error message is caused by a configuration problem which can be easily corrected. An equipment malfunction is more likely to cause a fatal error, i.e., an error that causes complete system failure.

Here are some corrective measures for error conditions: configuration is a major cause of power-on error messages, especially for a new system. Remove the system cover according to the directions in Chapter 4 (Installing Optional Components). Check that the system board and any expansion boards are configured correctly. Check that all connectors and boards are secure. Consult Chapter 4 (Installing Optional Components)

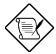

for assistance.

If you have purchased a new hard disk drive and cannot access it, it may be because your disk is not physically formatted.

If you follow the corrective steps above and still receive an error message, the cause may be an equipment malfunction.

If you are sure that your configuration values are correct and your battery is in good condition, the problem may lie in a damaged or defective chip. Contact an authorized service center for assistance.

Index xxxix

# **Chapter 2** System Board

This chapter describes the system board and all its major components, including:

- Details about the system board layout
- Jumper and connector locations and functions
- Jumper settings

The AcerPower 6100 system board is a high-performance board that supports the Pentium II processor with MMX (MultiMedia eXtensions) technology. It comes in a micro-ATX form factor - a design that enables PC makers to further reduce space and cost.

The system board comes with three 168-pin DIMM (Double In-line Memory Module) sockets for system memory upgrade, one AGP connector, three PCI slots and one ISA (Industry Standard Architecture) slot for future expansion.

Onboard I/O (input/output) interfaces are comprised of two UART (Universal Asynchronous Receiver-Transmitter) 16C550 serial ports, a parallel port with SPP (Standard Parallel Port)/ECP (Extended Capabilities Port)/EPP (Enhanced Parallel Port) support, and PS/2 keyboard and mouse ports. Two USB (Universal Serial Bus) ports, one mono Microphone-in port, one stereo Line-in port, one Line-out port, and one Game/MIDI (Musical Instrument Digital Interface) port are also added to the board design to enable the system to support additional peripherals.

Special features such as audio, video, PnP (Plug-and-Play) support, Power Management, Hardware Monitoring, and Modem Ring-in functions are also supported. These functions are individually discussed in this chapter.

The system is fully compatible with Windows NT and Windows 9x operating systems.

AcerPower 6100 (V66M/H61) User's Guide

Downloaded from www.Manualslib.com manuals search engine

хl

# 2.1 Major Components

The system board has the following major components:

- A Single Edge Contact (SEC) CPU (Central Processing Unit) connector that supports either Pentium II processors running from 266 through 450 MHz or Celeron processors running from 300A through 366 MHz
- Supports 512-KB PBSRAM (PBSRAM Pipelined-burst Sychronous Random Access Memory) second-level cache (incorporated in CPU module)
- Three DIMM sockets that accept 32-, 64-, and 128-MB Standard DRAMs. These sockets allow memory upgrade of up to 384 MB
- PCI local bus IDE (Integrated Device Electronics) controller
- PCI Audio controller (ESS Solo 1)
- AGP VGA card connector
- One Modem ring-in connector
- One fax/modem connector
- Two PCI enhanced IDE interfaces that support up to four IDE devices
- Three PCI slots, one ISA slot (one PCI-/ISA-shared slot)
- External ports
  - PS/2 keyboard and mouse ports
  - Two buffered high-speed serial ports
  - One SPP/ECP/EPP high-speed parallel port
  - Two USB ports
  - One mono Microphone-in port
  - One stereo Line-in port
  - One stereo Line-out port
  - One Game/MIDI port

Index xli

# 2.2 Layout

Figure 2-1 shows the locations of the major components on the system board.

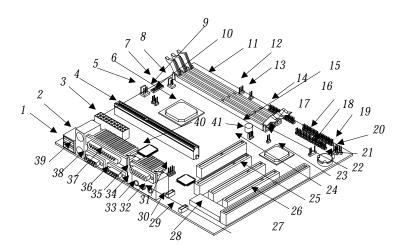

| 1  | USB ports                 | 14 | FDD connector           | 28 | System BIOS chip     |
|----|---------------------------|----|-------------------------|----|----------------------|
| 2  | PS/2 mouse port           | 15 | Buzzer                  | 29 | Fax/modem connector  |
| 3  | ATX power connector       | 16 | IDE1 connector          | 30 | CD-in connector      |
| 4  | CPU card connector        | 17 | IDE2 connector          | 31 | Audio port function  |
| 5  | Fan alarm connector       | 18 | Modem ring-in connector | 32 | Microphone-in port   |
| 6  | PCI,AGP, memory           | 19 | HDD LED connector       | 33 | Line-in port         |
|    | controller                | 20 | Power/Suspend LED       | 34 | Speaker-out port     |
| 7  | SW1                       |    | connector               | 35 | Game/MIDI port       |
| 8  | 2-pin fan connector       | 21 | Battery                 | 36 | COM2 port            |
| 9  | System temperature        | 22 | Power switch connector  | 37 | Parallel port        |
|    | detector connector        | 23 | PCI-to-ISA bridge       | 38 | COM1 port            |
| 10 | CPU temperature           |    | controller              | 39 | PS/2 keyboard port   |
|    | detector connector        | 24 | AGP connector           | 40 | Super I/O controller |
| 11 | DIMM sockets              | 25 | PCI slot                | 41 | Wake-on LAN          |
| 12 | Turbo LED connector (2-3) | 26 | ISA slot                |    | connector (not used) |
| 13 | Reset switch connector    | 27 | Audio controller        |    |                      |

Figure 2-1 System Board Layout

# 2.3 Jumpers and Connectors

# 2.3.1 Jumper and Connector Locations

Figure 2-2 shows the jumper and connector locations.

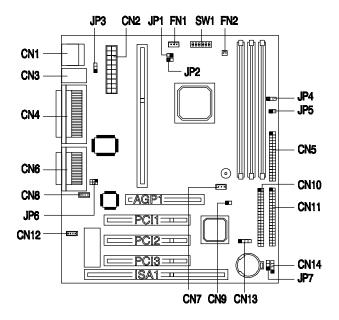

Figure 2-2 Jumper and Connector Locations

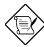

In this figure, the shaded pin indicates pin 1.

Index xliii

# 2.3.2 Jumper Settings

The following table lists the possible jumper settings:

Table 2-1 Jumper Settings

| Jumper                                    | Setti                                                     | ng                                              | Function                                          |
|-------------------------------------------|-----------------------------------------------------------|-------------------------------------------------|---------------------------------------------------|
| JP3                                       | 1-2<br>2-3 *                                              |                                                 | <b>KB Turn-On Function</b><br>Enabled<br>Disabled |
| JP6                                       | 1-3, 2-4<br>3-5, 4-6 *                                    |                                                 | Audio Port Function<br>Line-out<br>Speaker-out    |
| SW1 Setting                               | s                                                         |                                                 |                                                   |
| Switch No.                                | Setting                                                   |                                                 | Function                                          |
| On (0<br>On (0<br>On (0<br>On (0<br>On (0 | 2 3 On On On Off On Off On Off Off On Off Off Off Off Off | 4<br>On<br>On<br>Off<br>Off<br>On<br>Off<br>Off | CPU Multiplier 2 3 4 5 5/2 7/2 9/2 11/2           |
| 5                                         | On *<br>Off                                               |                                                 | Password Bypass password Check password           |
| 6                                         |                                                           |                                                 | Reserved                                          |

xliv

AcerPower 6100 (V66M/H61) User's Guide

<sup>\*</sup> Default setting

# 2.3.3 Onboard Connectors

Table 2-2 lists the onboard connectors.

Table 2-2 Onboard Connectors

| Connector | Function                                                                                                    |  |
|-----------|----------------------------------------------------------------------------------------------------|--|
| CN1       | USB ports                                                                                                    |  |
| CN2       | ATX power connector                                                                                                |  |
| CN3       | Upper: PS/2 mouse port Lower: PS/2 keyboard port                                                                   |  |
| CN4       | Upper: Parallel port Lower: COM1 port (left) COM2 port (right)                                                     |  |
| CN5       | Floppy disk drive connector                                                                                        |  |
| CN6       | Upper: Game/MIDI port Lower: (L-to-R) Stereo line-out/speaker-out port Stereo line-in port Mono microphone-in port |  |
| CN7       | Wake-on LAN connector (not used)                                                                                   |  |
| CN8       | CD-in connector                                                                                                    |  |
| CN9       | Power switch connector                                                                                             |  |
| CN10      | IDE2 connector                                                                                                    |  |
| CN11      | IDE1 connector                                                                                                    |  |
| CN12      | Fax/modem connector                                                                                                |  |
| CN13      | Modem ring-in connector                                                                                            |  |
| CN14      | HDD LED connector                                                                                                  |  |

Index xlv

Table 2-2 Onboard Connectors (continued)

| Connector | Function                              |  |
|-----------|---------------------------------------|--|
| FN1       | Fan alarm connector                   |  |
| FN2       | 2-pin fan connector                   |  |
| JP1*      | System temperature detector connector |  |
| JP2*      | CPU temperature detector connector    |  |
| JP4       | Turbo LED connector (pins 2-3)        |  |
| JP5       | Reset switch connector                |  |
| JP7       | Power/Suspend LED connector           |  |

<sup>\*</sup> JP1 And JP2 function may be reversed on motherboard silkscreen. The correct function is shown in Table 2-2.

AcerPower 6100 (V66M/H61) User's Guide

xlvi

# 2.4 Front Panel Connectors

The following figure shows the pin orientation of the front panel connectors.

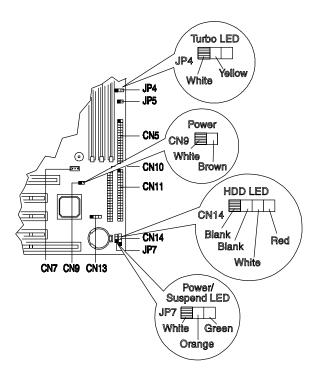

Figure 2-3 Front Panel Connectors

Index xlvii

# 2.5 IDE Hard Disk Support

The board comes with an enhanced PCI IDE controller that supports PIO mode 4 and Ultra DMA (Direct Memory Access) mode data transfers. In addition, two PCI IDE interfaces are mounted on the system board to enable the system to support a maximum of four IDE hard disks, or any other IDE devices. See Figure 2-2 for the location of the IDE interfaces.

Connect the cables according to the IDE hard disk configuration in Table 2-3. Follow the instructions in the housing installation manual on how to install a hard disk in the system.

Table 2-3 IDE Hard Disk Configuration

| IDE Connector | Master      | Slave                              |
|---------------|-------------|------------------------------------|
| IDE1 (CN11)   | Hard disk 0 | Hard disk 1                        |
| IDE2 (CN10)   | Hard disk 2 | Hard disk 3<br>IDE CD-ROM<br>drive |

AcerPower 6100 (V66M/H61) User's Guide

xlviii

## 2.6 Video Function

The system board comes with an Accelerated Graphics Port (AGP) connector - the latest bus architecture that is considered to be the best solution for 3-D applications. AGP offers greater bandwidth; thus, it is capable of speeding up the VGA bus in order to meet the requirement of 3-D applications. Check Figure 2-1 or 2-2 for the location of the AGP connector on the system board.

# 2.7 Audio Function

The board provides an audio solution via the onboard audio controller and the following audio connectors:

- Mono microphone port
- Stereo line-in port
- Stereo line-out port
- Game/MIDI port
- CD-in connector
- Fax/modem connector

These connectors enable the system to accommodate external audio devices. For instructions on how to connect the external audio devices, refer to section 1.3.6. Connecting Multimedia Components.

Index xlix

## 2.8 **USB**

USB (Universal Serial Bus) is a serial bus design that is capable of cascading low-/medium-speed peripherals (less than 12 Mbps) such as a keyboard, mouse, joystick, scanner, printer and modem/ISDN. With USB, complex cable connections at the back panel of your PC can be eliminated.

The board comes with two USB ports (CN1). See Figure 2-1 or Figure 2-2 for the location of the ports.

# 2.9 Hardware Monitoring Function

The Hardware Monitoring function allows you to check the system resources, either locally or in a computer network, by using software such as Intel LDCM (LAN Desk Client Manager). Intel LDCM is a desktop management program that offers SMART (System Monitoring Analysis and Reporting Technology) monitor function for checking local or network connected systems.

To enable the Hardware Monitoring function, you need to install Intel LDCM. See Chapter 5 for information on how to install LDCM.

AcerPower 6100 (V66M/H61) User's Guide

# 2.10 Modem Ring-in Function

The Modem Ring-in function enables the system to resume from suspend mode by monitoring the modem (or any device of similar type) activities. Any signal or activity detected from the Modem ring-in connector (CN13) automatically returns the system to normal operation. Refer to Figure 2-2 for the location of the Modem ring-in connector on the system board.

Index li

# **Chapter 3 BIOS Utility**

Most systems are already configured by the manufacturer or the dealer. There is no need to run Setup when starting the computer unless you get a Run Setup message.

The Setup program loads configuration values into the battery-backed nonvolatile memory called CMOS RAM. This memory area is not part of the system RAM.

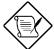

If you repeatedly receive Run Setup messages, the battery may be bad. In this case, the system cannot retain configuration values in CMOS. Ask a qualified technician for assistance.

# 3.1 Entering Setup

To enter Setup, press the key combination CTRL + ALT + ESC.

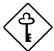

You must press CTRL ALT ESC simultaneously while the system is booting. This key combination does not work any other time.

AcerPower 6100 (V66M/H61) User's Guide

Downloaded from www.Manualslib.com manuals search engine

lii

The Setup Utility main menu then appears:

### 

\* This option appears when you press the **F8** key. (The **F8** key works only when you are in the main menu.)

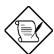

The asterisk (\*) mark indicates that the parameter appears only when you are in the Advanced Level.

The parameters on the screens show default values. These values may not be the same as those in your system.

The grayed items on the screens have fixed settings and are not user-configurable.

The command line at the bottom of the menu tells you how to move within a screen and from one screen to another.

To select an option, move the highlight bar by pressing 1 or 1 then press ENTER.

Press FGDN to move to the next page or FGUP to return to the previous page.

To change a parameter setting, press — or — until the desired setting is found.

Press ESC to return to the main menu. If you are already in the main menu, press ESC again to exit Setup.

Index liii

The system supports two BIOS Utility levels: Basic and Advanced. If you are an advanced user, you may want to check the detailed configuration of your system. Detailed system configurations are contained in the Advanced Level. To view the Advanced Level, press [F8].

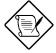

The [F8] key works only when you are in the main menu. This means that you can activate the Advanced Level only when you are in the main menu

AcerPower 6100 (V66M/H61) User's Guide

liν

# 3.2 System Information

The following screen appears if you select System Information from the main menu.

```
Page 1/2
         System Information
Processor Speed ......350 MHz
Internal Cache ......32 KB, Enabled
External Cache ......512 KB, Enabled
IDE Primary Channel Slave ......None
IDE Secondary Channel Master ......None
IDE Secondary Channel Slave ......IDE CD-ROM
Total Memory ......32 MB
 1st Bank .......SDRAM, 32 MB
 2nd Bank ......None
 3rd Bank ......None
PgDn/PgUp = Move Screen
Esc = Back to Main Menu
```

Index Iv

The following screen shows page 2 of the System Information menu:

The System Information menu shows the current basic configuration of your system.

## 3.2.1 Processor

The Processor parameter specifies the type of processor currently installed in your system. The system supports Pentium II processors.

# 3.2.2 Processor Speed

The Processor Speed parameter specifies the speed of the processor currently installed in your system.

AcerPower 6100 (V66M/H61) User's Guide

lvi

### 3.2.3 Internal Cache

This parameter specifies the first-level or the internal memory (i.e., the memory integrated into the CPU) size, and whether it is enabled or disabled.

### 3.2.4 External Cache

This parameter specifies the second-level cache memory size currently supported by the system.

# 3.2.5 Floppy Drive A

This parameter specifies the system's current floppy drive A settings. For information on how to configure the floppy drives, see section 3.4.1.

# 3.2.6 IDE Primary Channel Master

This parameter specifies the current configuration of the IDE device connected to the master port of the primary IDE channel. For information on how to configure the IDE devices, see section 3.4.3.

## 3.2.7 IDE Primary Channel Slave

This parameter specifies the current configuration of the IDE device connected to the slave port of the primary IDE channel. For information on how to configure the IDE devices, see section 3.4.3.

# 3.2.8 IDE Secondary Channel Master

This parameter specifies the current configuration of the IDE device connected to the master port of the secondary IDE channel. For information on how to configure the IDE devices, see section 3.4.3.

Index Ivii

## 3.2.9 IDE Secondary Channel Slave

This parameter specifies the current configuration of the IDE device connected to the slave port of the secondary IDE channel. For information on how to configure the IDE devices, see section 3.4.3.

# 3.2.10 Total Memory

This parameter specifies the total amount of onboard memory. The memory size is automatically detected by BIOS during the POST (Power-On Self Test). If you install additional memory, the system automatically adjusts this parameter to display the new memory size.

#### 1st Bank

This parameter indicates the type of DRAM installed in the DIMM 1 socket. The **None** setting indicates that there is no DRAM installed. For the location of the DIMM sockets, refer to Figure 2-1.

#### 2nd Bank

This parameter indicates the type of DRAM installed in the DIMM 2 socket. The **None** setting indicates that there is no DRAM installed. For the location of the DIMM sockets, refer to Figure 2-1.

#### 3rd Bank

lviii

This parameter indicates the type of DRAM installed in the DIMM 3 socket. The **None** setting indicates that there is no DRAM installed. For the location of the DIMM sockets, refer to Figure 2-1.

### 3.2.11 Serial Port 1

This parameter shows the serial port 1 ddress and IRQ settings.

AcerPower 6100 (V66M/H61) User's Guide

Downloaded from www.Manualslib.com manuals search engine

## 3.2.12 Serial Port 2

This parameter shows the serial port 2 address and IRQ settings.

## 3.2.13 Parallel Port

This parameter shows the parallel port address and IRQ settings.

## 3.2.14 PS/2 Mouse

The BIOS utility automatically detects if there is a mouse connected to your system. If there is, this parameter displays the **Installed** setting. Otherwise, this is set to **None**.

Index lix

# 3.3 Product Information

The screen below appears if you select Product Information from the main menu.

| Product Information                                                                                                    |  |  |
|----------------------------------------------------------------------------------------------------|--|--|
| Product Name         V66M           System S/N         xxxxxxxxx           Main Board ID         V66M-1           Main Board S/N         xxxxxxxxxx           System BIOS Version         v3.2           DMI BIOS Version         2.00.1 |  |  |
| Esc = Back to Main Menu                                                                                                    |  |  |

The Product Information menu contains the general data about the system, such as the product name, serial number, BIOS version, etc. This information is necessary for troubleshooting (may be required when asking for technical support).

## 3.3.1 Product Name

This parameter specifies the official name of your system.

# 3.3.2 System S/N

This parameter specifies your system's serial number.

AcerPower 6100 (V66M/H61) User's Guide

 $Downloaded \ from \ \underline{www.Manualslib.com} \ \ manuals \ search \ engine$ 

lx

## 3.3.3 Main Board ID

This parameter specifies your system board's identification number.

## 3.3.4 Main Board S/N

This parameter specifies your system board's serial number.

## 3.3.5 System BIOS Version

This parameter specifies the version of your system's BIOS utility.

## 3.3.6 DMI BIOS Version

The Desktop Management Interface (DMI) BIOS allows you to check your system hardware components without actually opening your system. Hardware checking is done via software during start up. This parameter specifies the version of the DMI BIOS utility installed in your system.

Index Ixi

## 3.4 Disk Drives

Select Disk Drives from the main menu to configure the drives installed in your system.

The following screen shows the Disk Drives menu:

## 3.4.1 Floppy Drive A

To enter the configuration value for the first floppy drive (drive A), highlight the Floppy Drive A parameter. Press  $\rightarrow$  or  $\leftarrow$  to view the options and select the appropriate value.

Possible settings for the Floppy Drive parameters are:

```
[ None ]
[360 KB, 5.25-inch]
[1.2 MB, 5.25-inch]
[720 KB, 3.5-inch]
[1.44 MB, 3.5-inch]
[2.88 MB, 3.5-inch]
```

AcerPower 6100 (V66M/H61) User's Guide

lxii

## 3.4.2 LS-120 drive as

This parameter allows you not only to enable the LS-120 device installed in your system, but also to specify the function of the device. The setting affects how BIOS will detect the device.

Possible settings are:

**Normal** In this setting, BIOS does not support the LS-120 drive. The drive needs the LS-120 device driver to operate.

**Drive A** BIOS recognizes the LS-120 drive as drive A. If a standard diskette drive A exists, BIOS automatically identifies it as drive B. If a standard diskette drive B exists, it automatically becomes inaccessible.

If two LS-120 drives exist, BIOS recognizes them as drive A and drive B, respectively.

**Drive B** BIOS recognizes the LS-120 drive as drive B. If a standard diskette drive B exists, it becomes inaccessible.

**Hard Disk** BIOS recognizes the LS-120 drive as a hard disk. In this setting, format the LS-120 drive as any other hard disk and assign it a drive letter C, D, E, and so on. See the documentation that came with the LS-120 drive for more information.

Index Ixiii

## 3.4.3 IDE Drives

To configure the IDE drives connected to your system, select the parameter that represents the channel and device where the desired hard disk to configure is connected. The options are:

## **IDE Primary Channel Master**

This parameter lets you configure the hard disk drive connected as a master device of IDE channel 1.

## **IDE Primary Channel Slave**

This parameter lets you configure the hard disk drive connected as a slave device of IDE channel 1.

## **IDE Secondary Channel Master**

This parameter lets you configure the hard disk drive connected as a master device of IDE channel 2.

## **IDE Secondary Channel Slave**

This parameter lets you configure the hard disk drive connected as a slave device of IDE channel 2.

AcerPower 6100 (V66M/H61) User's Guide

lxiv

The following screen appears if you select any of the IDE Drive parameters:

```
IDE Primary/Secondary
             Channel Master/Slave
Type ..... [ Auto ]
  Cylinder ..... [ ----
  Head .....[ ----
  Sector .....[
  Size ..... [ XXXX ] MB
Hard Disk Size > 504MB .....[ Auto ]
*Hard Disk Block Mode ..... [ Auto ]
*Advanced PIO Mode ..... [ Auto ]
*Hard Disk 32 Bit Access ......[Enabled]
*DMA Transfer Mode ..... [ Auto ]
*CD-ROM Drive DMA Mode .....[Enabled]
↑↓ = Move Highlight Bar
                            F1 = Help
Esc = Exit
                            \rightarrow \leftarrow = Change Setting,
```

## **Type**

This parameter lets you specify the type of hard disk installed in your system. If you want BIOS to automatically configure your hard disk, select **Auto**. If you know your hard disk type, you can enter the setting manually. The default setting is **Auto**.

Setting this parameter also sets the Cylinder, Head, Sector, and Size parameters.

## **Cylinders**

This parameter specifies your hard disk's number of cylinders, and is automatically set depending on your Type parameter setting.

Index Ixv

#### Heads

This parameter specifies your hard disk's number of heads, and is automatically set depending on your Type parameter setting.

#### **Sectors**

This parameter specifies your hard disk's number of sectors, and is automatically set depending on your Type parameter setting.

#### **Size**

This parameter specifies the size of your hard disk, in MB.

### Hard Disk Size > 504 MB

When set to **Auto**, the BIOS utility automatically detects if the installed hard disk supports the function. If supported, it allows you to use a hard disk with a capacity of more than 504 MB. This is made possible through the Logical Block Address (LBA) mode translation. However, this enhanced IDE feature works only under a DOS or Windows 3.x/95/98 environment. Other operating systems require this parameter to be set to **Disabled**. The default setting is **Auto**.

#### **Hard Disk Block Mode**

This function enhances disk performance depending on the hard disk in use. If you set this parameter to **Auto**, the BIOS utility automatically detects if the installed hard disk drive supports the Block Mode function. If supported, it allows data transfer in block (multiple sectors) at a rate of 256 bytes per cycle. To disregard the feature, change the setting to **Disabled**. The default setting is **Auto**.

This parameter appears only when you are in the Advanced Level.

AcerPower 6100 (V66M/H61) User's Guide

lxvi

#### **Advanced PIO Mode**

When set to **Auto**, the BIOS utility automatically detects if the installed hard disk supports the function. If supported, it allows for faster data recovery and read/write timing that reduces hard disk activity time. This results in better hard disk performance. To disregard the feature, change the setting to **Disabled**. The default setting is **Auto**.

This parameter appears only when you are in the Advanced Level.

### Hard Disk 32-bit Access

Enabling this parameter improves system performance by allowing the use of the 32-bit hard disk access. This enhanced IDE feature works only under DOS, Windows 3.x/95/98, and Novell NetWare. If your software or hard disk does not support this function, set this parameter to **Disabled**. The default setting is **Enabled**.

This parameter appears only when you are in the Advanced Level.

#### **DMA Transfer Mode**

The Ultra DMA and Multi-DMA modes enhance hard disk performance by increasing the transfer rate. However, besides enabling these features in the BIOS Setup, both the Ultra DMA and Multi-DMA modes require the DMA driver to be loaded. By setting this parameter to Auto, BIOS automatically sets the appropriate DMA mode for your hard disk. The default setting is Auto.

This parameter appears only when you are in the Advanced Level.

#### **CD-ROM Drive DMA Mode**

Set this parameter to **Enabled** to enable the DMA mode for the CD-ROM drive. This improves the system performance since it allows direct memory access to the CD-ROM. To deactivate the function, set the parameter to **Disabled**. The default setting is **Enabled**.

This parameter appears only when you are in the Advanced Level.

Index Ixvii

# 3.5 Onboard Peripherals

The Onboard Peripherals menu allows you to configure the onboard devices. Selecting this option from the main menu displays the following screen:

```
Onboard Peripherals
Serial Port 1..... [Enabled ]
  Base Address ..... [3F8h]
  IRQ ..... [4]
Serial Port 2..... [Enabled ]
  Base Address ..... [2F8h]
  IRQ .....[3]
Parallel Port ..... [Enabled ]
  Base Address ..... [378h]
  IRQ ..... [ 7
  Operation Mode ..... [EPP
   ECP DMA Channel ..... [ -
  Onboard Device Settings
\uparrow\downarrow = Move Highlight Bar
                         F1 = Help
Esc = Exit
                         \rightarrow \leftarrow = Change Setting,
```

## 3.5.1 Serial Port 1

This parameter allows you to enable or disable the serial port 1. The default setting is **Enabled**.

## **Base Address**

This function lets you set a logical base address for the serial port 1. The options are:

3F8h

2F8h

3E8h

2E8h

lxviii

AcerPower 6100 (V66M/H61) User's Guide

### **IRQ**

This function lets you assign an interrupt for the serial port 1. The options are IRQ 4 and 11.

### 3.5.2 Serial Port 2

This parameter allows you to enable or disable the serial port 2. The default setting is **Enabled**.

#### **Base Address**

This function lets you set a logical base address for the serial port 2. The options are:

3F8h

2F8h

3E8h

2E8h

#### **IRQ**

This function lets you assign an interrupt for the serial port 2. The options are IRQ 3 and 10.

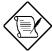

The Base Address and IRQ parameters are configurable only if the Serial Port parameters are enabled.

## 3.5.3 Parallel Port

This parameter allows you to enable or disable the parallel port. The default setting is **Enhanced Parallel Port** (**EPP**).

Index Ixix

## **Base Address**

This function lets you set a logical base address for the parallel port. The options are:

3BCh

378h

278h

#### **IRQ**

This function lets you assign an interrupt for the parallel port. The options are IRQ 5 and 7.

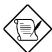

The Base Address and IRQ parameters are configurable only if the Parallel Port is enabled.

If you install an add-on card that has a parallel port whose address conflicts with the parallel port on board, a warning message appears on the screen.

Check the parallel port address on the add-on card and change the address to one that does not conflict.

AcerPower 6100 (V66M/H61) User's Guide

lxx

## Operation Mode

This item allows you to set the operation mode of the parallel port. Table 3-1 lists the different operation modes.

Table 3-1 Parallel Port Operation Mode Settings

| Setting                                | Function                                                                                                    |
|----------------------------------------|----------------------------------------------------------------------------------------------------|
| Standard Parallel Port (SPP)           | Allows normal speed one-way operation                                                                           |
| Standard and Bidirectional             | Allows normal speed operation in a two-<br>way mode                                                             |
| Enhanced Parallel Port (EPP) (Default) | Allows bidirectional parallel port operation at maximum speed                                                   |
| Extended Capabilities Port (ECP)       | Allows parallel port to operate in bidirectional mode and at a speed higher than the maximum data transfer rate |

### **ECP DMA Channel**

This item becomes active only if you select **Extended Capabilities Port (ECP)** as the operation mode. It allows you to assign DMA channel 1 or DMA channel 3 for the ECP parallel port function (as required in Windows 95).

Index Ixxi

## 3.5.4 Onboard Device Settings

The Onboard Device Settings menu allows you to configure the device controllers available onboard. Selecting this option from the Onboard Peripherals menu displays the following screen:

```
Onboard Device Settings

Floppy Disk Controller ... [Enabled ]

IDE Controller ... [Both ]

PS/2 Mouse Controller ... [Enabled ]

USB Host Controller ... [Enabled ]

USB Legacy Mode ... [Disabled]

Onboard Audio Chip ... [Enabled ]

↑↓ = Move Highlight Bar F1 = Help

Esc = Exit  → ← = Change Setting,
```

## **Floppy Disk Controller**

This parameter lets you enable or disable the onboard floppy disk controller. The default setting is Enabled.

#### **IDE Controller**

Set this parameter to **Primary** to enable only the primary IDE channel; **Secondary** to enable only the secondary IDE channel; **Both** to enable both primary and secondary IDE channels; or **Disabled** to disable the onboard IDE controllers. The default setting is **Both**.

#### **PS/2 Mouse Controller**

This parameter enables or disables the onboard PS/2 mouse controller. The default setting is **Enabled**.

AcerPower 6100 (V66M/H61) User's Guide

lxxii

#### **USB Host Controller**

This parameter lets you enable or disable the USB controller on board. When enabled, it activates the USB function of the system. When disabled, it deactivates the function. The default setting is **Enabled**.

#### **USB Legacy Mode**

This function, when enabled, lets you use a USB keyboard in a DOS environment. Set this to **Disabled** to deactivate the USB keyboard function in DOS environment. This parameter is configurable only if the USB Host Controller parameter is enabled. The default setting is **Disabled**.

#### **Onboard Audio Chip**

This parameter lets you enable or disable the onboard audio controller. If you installed an audio card into your system, you must disable this parameter for the card to work properly. The default setting is **Enabled**.

Index Ixxiii

# 3.6 Power Management

The Power Management menu lets you configure the system power-management feature.

The following screen shows the Power Management parameters and their default settings:

```
Power Management

Power Management Mode ... [Enabled ]

IDE Hard Disk Standby Timer ... [Off]

System Sleep Timer ... [Off]

Sleep Mode ... [-----]

Power Switch < 4 Sec ... [Power off]

System Wake-Up Event

Modem Ring Indicator ... [Disabled ]

↑↓ = Move Highlight Bar F1 = Help

Esc = Exit  → ← = Change Setting,
```

# 3.6.1 Power Management Mode

This parameter allows you to reduce power consumption. When this parameter is set to **Enabled**, you can configure the IDE hard disk and system timers. Setting it to **Disabled** deactivates the power-management feature and its timers. The default setting is **Enabled**.

### **IDE Hard Disk Standby Timer**

This parameter allows the hard disk to enter standby mode after inactivity of 1 to 15 minutes, depending on your setting. When you access the hard disk again, allow 3 to 5 seconds (depending on the hard disk) for the disk to return to normal speed. Set this parameter to **Off** if you do not want your hard disk to enter the Standby mode. The default setting is **Off**.

AcerPower 6100 (V66M/H61) User's Guide

**Ixxiv** 

#### **System Sleep Timer**

This parameter automatically puts the system to power-saving mode after a specified period of inactivity. Any keyboard or mouse action, or any activity detected from the IRQ channels resumes system operation. The default setting is **Off**.

#### Sleep Mode

This parameter lets you specify the power-saving mode that the system will enter after a specified period of inactivity. The options are **Standby** or **Suspend** mode.

This parameter becomes configurable only if the System Sleep Timer is enabled. Any keyboard or mouse action, or any enabled monitored activity occurring through the IRQ channels resumes system operation.

#### 3.6.2 Power Switch < 4 sec.

When set to **Power Off**, the system automatically turns off when the power switch is pressed. When set to **Suspend**, the system enters the suspend mode. The default setting is **Power Off**.

# 3.6.3 System Wake-Up Event

This parameter lets you specify the activity that will resume the system to normal operation.

### **Modem Ring Indicator**

When Enabled, any fax/modem activity wakes the system from Sleep mode. The default setting is Disabled.

# 3.7 Boot Options

This option allows you to specify your preferred settings for bootup.

Index Ixxv

The following screen appears if you select Boot Options from the main menu:

### 3.7.1 Boot Sequence

This parameter allows you to specify the boot search sequence. To change the order of devices, simply press  $\blacksquare$  or  $\blacksquare$ .

#### 3.7.2 First Hard Disk Drive

This parameter specifies whether the BIOS utility will boot from an IDE hard disk drive or a SCSI hard disk drive. The system will automatically boot from an IDE hard disk if your system does not have a SCSI hard disk drive. The default setting is **IDE**.

#### 3.7.3 Fast Boot

*lxxvi* 

Setting this parameter to **Auto** allows the system to boot faster by skipping some POST routines. Select **Disabled** to return to the normal booting process. The default setting is **Disabled**.

AcerPower 6100 (V66M/H61) User's Guide

### 3.7.4 Silent Boot

This parameter enables or disables the Silent Boot function. When set to **Enabled**, BIOS is in graphical mode and displays only an identification logo during POST and while booting. Then, the screen displays the operating system prompt (as in DOS) or logo (as in Windows 95). If any error occurred while booting, the system automatically switches to the text mode.

Even if your setting is **Enabled**, you may also switch to the text mode while booting by pressing Fig.

When set to **Disabled**, BIOS is in the conventional text mode where you see the system initialization details on the screen.

The default setting is **Disabled**.

#### 3.7.5 Num Lock After Boot

This parameter allows you to activate the Num Lock function upon booting. The default setting is **Enabled**.

#### 3.7.6 Memory Test

When set to **Enabled**, this parameter allows the system to perform a RAM test during the POST routine. When set to **Disabled**, the system detects only the memory size and bypasses the test routine. The default setting is **Disabled**.

# 3.7.7 Configuration Table

This parameter allows you to enable or disable the display of the configuration table after POST but before booting. The configuration table gives a summary of the hardware devices and settings that BIOS detected during POST.

This parameter appears only when you are in the Advanced Level.

The default setting is **Enabled**.

Index Ixxvii

# 3.8 Date and Time

The following screen appears if you select the Date and Time option from the main menu:

AcerPower 6100 (V66M/H61) User's Guide

lxxviii

# 3.8.1 Date

Highlight the items on the Date parameter and press 🗗 or 🖛 to set the date following the weekday-month-day-year format.

Valid values for weekday, month, day, and year are:

Weekday: Sun, Mon, Tue, Wed, Thu, Fri, Sat

Month: 1 to 12 Day: 1 to 31

Year: 1980 to 2099

#### 3.8.2 Time

Highlight the items on the Time parameter and press or to set the time following the hour-minute-second format.

Valid values for hour, minute, and second are:

Hour 00 to 23 Minute 00 to 59 Second 00 to 59

Index Ixxix

# 3.9 System Security

The Setup program has a number of security features to prevent unauthorized access to the system and its data.

The following screen appears if you select System Security from the main menu:

```
System Security

Setup Password ... ... [ None ]
Power-on Password ... ... [ None ]
Operation Mode ... [ Normal ]

Disk Drive Control
Floppy Drive ... ... [ Normal ]
Hard Disk Drive ... ... [ Normal ]

↑↓ = Move Highlight Bar F1 = Help
Esc = Exit  → ← = Change Setting,
```

# 3.9.1 Setup Password

The Setup Password prevents unauthorized access to the BIOS utility.

### **Setting a Password**

1. Make sure that switch 5 of SW1 is set to **On** (bypass password).

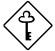

lxxx

You cannot enter the BIOS utility if a Setup password does not exist and switch 5 of SW1 is set to **Off** (password check enabled).

By default, switch 5 of SW1 is set to On (bypass

AcerPower 6100 (V66M/H61) User's Guide

Downloaded from www.Manualslib.com manuals search engine

#### password).

- 2. Enter the BIOS utility and select System Security.
- 3. Highlight the Setup Password parameter and press 🗗 or 🗗. The following screen appears:

4. Type a password. The password may consist of up to seven characters. Then press ENTER.

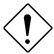

Be very careful when typing your password because the characters do not appear on the screen.

- 5. Retype the password then press [ENTER].
- 6. After setting the password, highlight the Set or Change Password option.
- 7. Press ESC to return to the System Security screen.
- 8. Press ESC to return to the main menu.
- 9. Press ESC to exit the BIOS utility. A dialog box appears asking if you want to save the CMOS data.
- 10. Select **Yes** to save the changes and reboot the system.

Index Ixxxi

- 11. After rebooting, turn off the system then open the housing.
- 12. Set switch 5 of SW1 to **Off** to enable the password function.

The next time you want to enter the BIOS utility, you must key-in your Setup password.

#### **Changing or Removing the Setup Password**

Should you want to change your setup password, do the following:

- 1. Enter the BIOS utility and select System Security.
- 2. Highlight the Setup Password parameter and press 🕶 or 🛋. The Setup Password menu appears.
- 3. From the Setup Password menu, highlight the Set or Change Password option.
- 4. Enter a new password.
- 5. Press ESC to return to the System Security screen.
- 6. Press ESC to return to the main menu.
- 7. Press ESC to exit the BIOS utility. A dialog box appears asking if you want to save the CMOS data.
- 8. Select **Yes** to save the changes.

To remove the password, simply select the Setup Password parameter from the System Security menu and set it to **None**.

### **Bypassing the Setup Password**

If you forget your setup password, you can bypass the password security feature by hardware. Follow these steps to bypass the password:

1. Turn off and unplug the system.

lxxxii AcerPower 6100 (V66M/H61) User's Guide

- 2. Open the system housing and set switch 5 of SW1 to **On** to bypass the password function.
- 3. Turn on the system and enter the BIOS utility. This time, the system does not require you to type in a password.

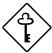

You can either change the existing Setup password or remove it by selecting **None**. Refer to the previous section for the procedure.

#### 3.9.2 Power-on Password

The Power-on Password secures your system against unauthorized use. Once you set this password, you have to type it whenever you boot the system. To set this password, enter the BIOS utility, select System Security, then highlight the Power-on Password parameter. Follow the same procedure as in setting the Setup password.

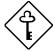

Make sure switch 5 of SW1 is set to **Off** to enable the Power-on password.

Index Ixxxiii

#### **Operation Mode**

This function lets you enable or disable the password prompt display. When set to **Normal**, the password prompt appears before system boot. When set to **Keyboard Lock**, the password prompt does not appear; however, your system will not respond to any keyboard or mouse input until you enter the correct password.

The default setting is Normal.

#### 3.9.3 Disk Drive Control

The Disk Drive Control parameters allow you to protect the floppy drive and hard disk data from being modified (possible under DOS mode only).

Table 3-2 lists the drive control settings and their corresponding functions.

Table 3-2 Drive Control Settings

| Floppy Drive              |                                                     |  |  |  |
|---------------------------|-----------------------------------------------------|--|--|--|
| Setting                   | Description                                         |  |  |  |
| Normal (Default)          | Floppy drive functions normally                     |  |  |  |
| Write Protect All Sectors | Disables the write function on all sectors          |  |  |  |
| Write Protect Boot Sector | Disables the write function only on the boot sector |  |  |  |
| Hard Disk Drive           |                                                     |  |  |  |
|                           |                                                     |  |  |  |
| Setting                   | Description                                         |  |  |  |
| Setting Normal (Default)  | Description  Hard disk drive functions normally     |  |  |  |
|                           | '                                                   |  |  |  |

AcerPower 6100 (V66M/H61) User's Guide

Downloaded from www.Manualslib.com manuals search engine

**Ixxxiv** 

# 3.10 Advanced Options

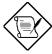

This option is available only in the Advanced Level.

The Advanced Options menu allows you to configure the system memory, onboard peripherals, and PCI device settings.

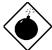

To avoid damaging the system, do not change any settings in the Advanced Options unless you are a qualified technician.

The following screen shows the Advanced Options menu:

# Advanced Options

- \*Memory/Cache Options
- \*PnP/PCI Options

Index Ixxxv

# 3.10.1 Memory/Cache Options

Selecting Memory/Cache Options from the Advanced Options menu displays the following screen:

```
Memory/Cache Options Page 1/1

*Internal Cache (CPU Cache) ...... [Enabled ]

*External Cache ......... [Enabled ]

*Cache Scheme ............... Write-back

*Memory at 15MB-16MB Reserved for ... [System]

*Memory Parity Mode ................ [Disabled]

*C8000h-DFFFFh Shadow ................ [Disabled]

↑↓ = Move Highlight Bar F1 = Help

Esc = Exit  → ← = Change Setting,
```

This menu lets you configure the system memory.

### **Internal Cache (CPU Cache)**

This parameter enables or disables the primary cache memory, i.e., the CPU memory. The default setting is **Enabled**.

AcerPower 6100 (V66M/H61) User's Guide

Downloaded from www.Manualslib.com manuals search engine

lxxxvi

#### **External Cache**

This parameter enables or disables the secondary cache memory. In Pentium II, the external cache is already integrated in the CPU card.

The default setting is **Enabled**.

#### Cache Scheme

This parameter is non-configurable. Its setting is fixed at **Write-back** mode. Write-back mode updates the cache but not the memory when there is a write instruction. It updates the memory only when there is an inconsistency between the cache and the memory.

#### Memory at 15MB-16MB Reserved For

To prevent memory address conflicts between the system and expansion boards, reserve this memory range for the use of either the system or an expansion board. The default setting is **System**.

#### **Memory Parity Mode**

This parameter allows you to enable or disable the ECC and parity check features. Select **Parity** to enable the parity check feature. Select **ECC** to enable the ECC feature. The ECC feature enables BIOS to detect and correct data errors.

Disable this parameter if you want to disregard the function.

The default setting is **Disabled**.

Index Ixxxviii

#### C8000h - DFFFFh Shadow

Set the parameter to **Enabled** to shadow expansion card to ROM. For some legacy ISA LAN cards, you might need to disable the shadowing in order to work properly. In this case, we recommend that you set this parameter to **Disabled**.

The default setting is **Disabled**.

# 3.10.2 PnP/PCI Options

The PnP/PCI Options allows you to specify the settings for your PCI devices. Selecting this option displays the following screen:

```
PnP/PCI Options
*PCI IRQ Setting ...... [ Auto ]
                             INTA
   [--]
                                            [--]
                                                    [--]
   *PCI Slot 2 ..... [--]
                                    [--]
                                            [--]
                                                    [--1
   *PCI Slot 3 ..... [--]
*PCI IRQ Sharing ..... [Yes]
*VGA Palette Snoop .......[Disabled]
*Graphics Aperture Size .....[64] MB
*Plug and Play OS .....[Yes]
*Reset Resource Assignments..[No ]
\uparrow\downarrow = Move Highlight Bar
                                   F1 = Help
Esc = Exit
                                   \rightarrow \leftarrow = Change Setting,
```

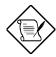

AGP Slot 1 shares an IRQ resource with PCI Slot 1.

Ixxxviii AcerPower 6100 (V66M/H61) User's Guide

#### **PCI IRQ Setting**

Select **Auto** to let BIOS automatically configure the plug-and-play (PnP) devices installed in your system. Otherwise, select **Manual**.

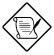

Refer to your manual for technical information about the PCI card.

#### **PCI Slots**

When you set the PCI IRQ Setting parameter to **Auto**, these parameters specify the auto-assigned interrupt for each of the PCI devices. If you set the PCI IRQ Setting parameter to **Manual**, you need to specify the interrupt that you want to assign for each PCI device installed in your system.

### **PCI IRQ Sharing**

Setting this parameter to **Yes** allows you to assign the same IRQ to two different devices. To disable the feature, select **No**.

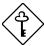

If there are no IRQs available to assign for the remaining device function, we recommend that you enable this parameter.

Index Ixxxix

### **VGA Palette Snoop**

This parameter permits you to use the palette snooping feature if you installed more than one VGA card in the system.

The VGA palette snoop function allows the control palette register (CPR) to manage and update the VGA RAM DAC (Digital Analog Converter, a color data storage) of each VGA card installed in the system. The snooping process lets the CPR send a signal to all the VGA cards so that they can update their individual RAM DACs. The signal goes through the cards continuously until all RAM DAC data has been updated. This allows the display of multiple images on the screen.

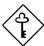

Some VGA cards have required settings for this feature. Check your VGA card manual before setting this parameter.

#### **Graphics Aperture Size**

This parameter specifies the system memory area reserved for Accelerated Graphics Port (AGP). AGP is a new bus design that enables the system to support 3D applications by speeding up the VGA bus and increasing the bandwidth.

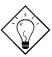

It is recommended you to leave this parameter at its default setting [64].

AcerPower 6100 (V66M/H61) User's Guide

Downloaded from www.Manualslib.com manuals search engine

XC

### **Plug and Play OS**

When this parameter is set to **Yes**, BIOS initializes only PnP boot devices such as SCSI cards. When set to **No**, BIOS initializes all PnP boot and non-boot devices such as sound cards.

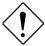

Set this parameter to **Yes** only if your operating system is Windows 95 (or higher).

### **Reset Resource Assignments**

Set this parameter to **Yes** to avoid IRQ conflict when installing non-PnP or PnP ISA cards. This clears all resource assignments and allows BIOS to reassign resources to all installed PnP devices the next time the system boots. After clearing the resource data, the parameter resets to **No**.

Refer to Chapter 4 for instructions on installing and configuring ISA cards.

Index xci

# 3.11 Load Default Settings

You need to reload the BIOS default settings every time you make changes to your system hardware configuration (such as memory size, CPU type, hard disk type, etc.); otherwise, BIOS will keep the previous CMOS settings. Selecting this option displays the following dialog box:

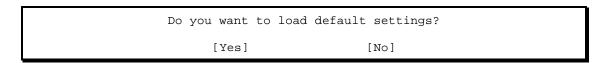

Choosing **Yes** enables BIOS to automatically detect the hardware changes that you have made in your system. This option also allows you to restore the default settings.

Choosing No returns you to the main menu without loading the default settings.

# 3.12 Abort Settings Change

Selecting the Abort Settings Change option from the main menu displays the following dialog box:

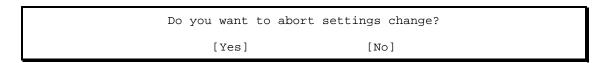

Choosing Yes discards all the changes that you have made and reverts the parameters to their previously saved settings.

Choosing No returns you to the main menu. BIOS retains all changes that you have made.

AcerPower 6100 (V66M/H61) User's Guide

xcii

# 3.13 Exiting Setup

To exit the BIOS utility, simply press ESC. The following dialog box appears:

Do you really want to exit SETUP?
[Yes] [No]

Select **Yes** to exit Setup. Select **No** to return to the main menu. If you have made changes in the parameter settings, the following dialog box appears:

Settings have been changed.

Do you want to save CMOS settings?

[Yes]

[No]

Select Yes to save your changes before you exit Setup. Select No to discard all changes and exit Setup.

Index xciii

# **Chapter 4** Installing Optional Components

# 4.1 Installation Precautions

Before you install any system component, we recommend that you read the following sections. These sections contain important ESD precautions, pre- and post installation instructions.

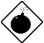

Turn off the system power and unplug the power cord and all peripherals before opening the system or connecting or removing any peripheral device. Always turn on any external peripheral device before you turn on the system.

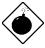

To avoid damaging the system, do not open the housing for service or upgrades unless you are a qualified technician.

AcerPower 6100 (V66M/H61) User's Guide

xciv

#### 4.1.1 ESD Precautions

Electrostatic discharge (ESD) can damage your processor, disk drives, expansion boards, and other components. Always observe the following precautions before you install a system component.

- 1. Do not remove a component from its protective packaging until you are ready to install it.
- 2. Wear a wrist grounding strap and attach it to a metal part of the system unit before handling components. If a wrist strap is not available, maintain contact with the system unit throughout any procedure requiring ESD protection.

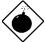

The heatsinks (one on the system board and one on the CPU module) become very hot when the system is on. Do not touch the heatsinks with any metal or with your hands until the system has cooled down.

#### 4.1.2 Preinstallation Instructions

Always observe the following before you install a system component:

- 1. Turn off the system power and all the peripherals connected to the unit before opening it. Unplug the power cord from the unit.
- 2. Open the system according to the instructions in the "Removing and Replacing the Housing Cover" section.
- 3. Follow the ESD precautions in section 4.1.1 before handling a system component.
- 4. Remove any expansion boards or peripherals that block access to components.
- 5. See the following sections for specific instructions on the component you wish to install.

Index xcv

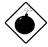

Do not attempt the procedures described in the following sections unless you are a qualified service technician.

### 4.1.3 Post-installation Instructions

Observe the following after installing a system component:

- 1. Verify that the components are installed according to the step-by-step instructions in their respective sections.
- 2. Make sure you have set all the required jumpers. See section 2.3 for the correct jumper settings.
- 3. Replace any expansion boards or peripherals that you removed earlier.
- 4. Replace the system cover. See section 4.2 for instructions.
- 5. Connect the necessary cables and turn on the system.

AcerPower 6100 (V66M/H61) User's Guide

Downloaded from www.Manualslib.com manuals search engine

xcvi

# 4.2 Removing and Replacing the Housing Cover

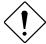

Before you proceed, make sure that you have turned off the system and all peripherals connected to it. Read section 4.1 for preinstallation instructions.

This section tells you how to open the housing cover when you need to install additional components inside the system unit.

# 4.2.1 Removing the Housing Cover

- 1. Turn off power to the system unit and unplug all cables.
- 2. Place the system unit on a flat, steady surface.
- 3. Remove the four screws from the rear panel. Set the screws aside. You will need them when replacing the housing cover.

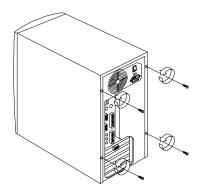

Figure 4-1 Removing the Screws

Index xcvii

- 4. Push the housing cover slightly backward as indicated in Figure 4-2.
- 5. Pull the housing cover up and remove it from the chassis.

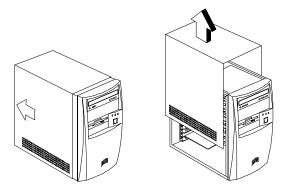

Figure 4-2 Removing the Housing Cover

AcerPower 6100 (V66M/H61) User's Guide

xcviii

# 4.2.2 Replacing the Housing Cover

1. Replace the housing cover as shown in Figure 4-3.

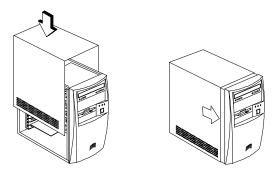

Figure 4-3 Replacing the Housing Cover

2. Secure the housing cover with the necessary screws.

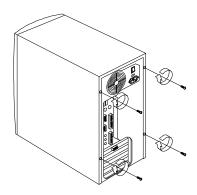

Figure 4-4 Securing the Screws

Index xcix

# 4.3 Installing and Removing Expansion Boards

# 4.3.1 Installing a PCI Card

To install a PCI card:

- 1. Locate the PCI slot(s) on the system board.
- 2. Remove the bracket on the housing opposite to the empty PCI slot.
- 3. Insert a PCI card into the slot. Make sure that the card is properly seated.
- 4. Secure the card to the housing with a screw.

When you turn on the system, BIOS automatically detects and assigns resources to the PCI devices.

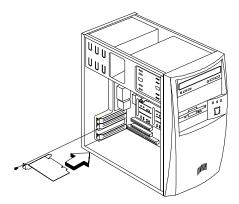

Figure 4-5 Installing a PCI Card

AcerPower 6100 (V66M/H61) User's Guide

С

# 4.3.2 Installing ISA Cards

Both PnP and non-PnP ISA cards require specific IRQs. When installing ISA cards, make sure that the IRQs required by these cards are not previously assigned to PCI devices to avoid resource conflicts.

Follow these steps when installing ISA cards:

- 1. Remove all PnP cards installed in the system, if any.
- 2. Install non-PnP ISA cards.
- 3. Turn on the system.
- 4. Use Windows 95/98 or ICU to manually assign the appropriate IRQs to the cards. This ensures that BIOS will not use the resources assigned to the non-PnP ISA cards.

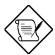

BIOS detects and configures only PnP cards.

5. Turn off the system.

Index ci

- 6. Locate the expansion slots and install the PnP ISA and PCI cards.
- 7. Turn on the system. This time PnP BIOS automatically configures the PnP ISA and PCI cards with the available resources.

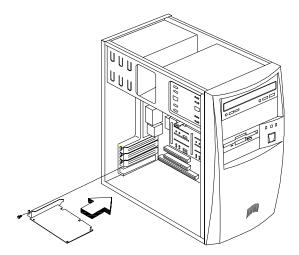

Figure 4-6 Installing an ISA Card

AcerPower 6100 (V66M/H61) User's Guide

cii

# 4.4 Installing Additional Memory

The system memory is upgradable to a maximum of 384 MB via three 168-pin DIMM sockets on board. These DIMM sockets accept PC-66/PC-100 compliant DIMMs with 16-, 32-, 64-, and 128-MB capacities, with or without ECC feature. See Figure 2-1 for the location of the DIMM sockets. Section 4.4.1 tells how to install DIMMs.

Table 4-1 lists possible memory configurations.

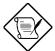

When installing DIMMs, make sure that you install only one type of DIMM. Do not combine different types of DIMMs.

Your system is configured with PC-100 DIMMs; use compatible memory when upgrading.

Index ciii

Table 4-1 Memory Configurations

| DIMM1  | DIMM2  | DIMM3  | Total Memory |
|--------|--------|--------|--------------|
| 16 MB  |        |        | 16 MB        |
| 32 MB  |        |        | 32 MB        |
| 64 MB  |        |        | 64 MB        |
| 128 MB |        |        | 128 MB       |
| 16 MB  | 16 MB  |        | 32 MB        |
| 32 MB  | 32 MB  |        | 64 MB        |
| 64 MB  | 64 MB  |        | 128 MB       |
| 128 MB | 128 MB |        | 256 MB       |
| 16 MB  | 16 MB  | 16 MB  | 48 MB        |
| 16 MB  | 32 MB  | 32 MB  | 80 MB        |
| 16 MB  | 64 MB  | 64 MB  | 144 MB       |
| 16 MB  | 128 MB | 128 MB | 272 MB       |
| 32 MB  | 16 MB  | 16 MB  | 64 MB        |
| 32 MB  | 32 MB  | 32 MB  | 96 MB        |
| 32 MB  | 64 MB  | 64 MB  | 160 MB       |
| 32 MB  | 128 MB | 128 MB | 288 MB       |
| 64 MB  | 16 MB  | 16 MB  | 96 MB        |
| 64 MB  | 32 MB  | 32 MB  | 128 MB       |
| 64 MB  | 64 MB  | 64 MB  | 192 MB       |
| 64 MB  | 128 MB | 128 MB | 320 MB       |
| 128 MB | 16 MB  | 16 MB  | 160 MB       |
| 128 MB | 32 MB  | 32 MB  | 192 MB       |
| 128 MB | 64 MB  | 64 MB  | 256 MB       |
| 128 MB | 128 MB | 128 MB | 384 MB       |

AcerPower 6100 (V66M/H61) User's Guide

civ

# 4.4.1 Installing a DIMM

Follow these steps to install a DIMM:

- 1. Align pin 1 of the DIMM with pin 1 of the socket. Pin 1 is labeled 1 on both the DIMM and the socket.
- 2. Gently push the DIMM until the holding clips lock the DIMM into a vertical position.

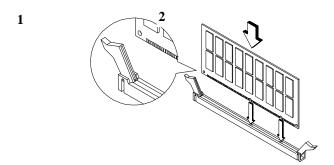

Figure 4-7 Installing a DIMM

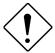

Be careful when inserting DIMMs. Forcing a DIMM in or out of a socket can damage the socket or the DIMM (or both).

Index cv

# 4.4.2 Removing a DIMM

- 1. Press the holding clips on both sides of the socket outward to release the DIMM.
- 2. Gently pull the DIMM out of the socket.

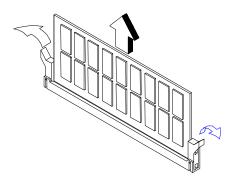

Figure 4-8 Removing a DIMM

# 4.4.3 Reconfiguring the System

The system automatically detects the amount of memory installed. Run Setup (see Chapter 3) to view the new value for total system memory and make a note of it.

AcerPower 6100 (V66M/H61) User's Guide

cvi

# 4.5 Upgrading the Processor

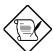

Refer to sections 4.5.1 and 4.5.2 for instructions when upgrading a Pentium II processor.

Refer to section 4.5.3 for instructions when upgrading a Celeron processor.

# 4.5.1 Removing the Processor Card (Pentium II)

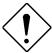

Observe the ESD precautions when installing or removing a system component. See section 4.1.1.

Before you can replace or upgrade your processor, you need to remove the previously installed processor on the system board.

Follow these steps to remove the processor card:

- 1. Disconnect the fan heat sink cable from the system board.
- 2. Press the latches on both sides of the processor to release it from the retention mechanism. You will hear a clicking sound once the latch is released. Disconnect any fan cables from the system board.

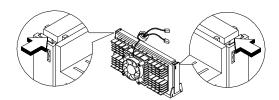

Figure 4-9 Pressing the Latches

Index cvii

3. Pull the processor to totally detach it from the CPU connector.

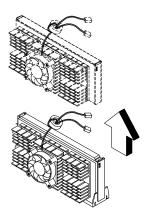

Figure 4-10 Removing a Processor

AcerPower 6100 (V66M/H61) User's Guide

cviii

# 4.5.2 Installing a Processor Card (Pentium II)

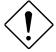

Observe the ESD precautions when installing or removing a system component. See section 4.1.1

Before you proceed, make sure that there is no processor installed in the CPU connector.

Follow these steps to install a processor card:

- 1. If the retention mechanism has never been installed, place the retention mechanism over the CPU connector on the system board and press it until it clicks into place.
- 2. Press the four rivets to secure the retention mechanism. Make sure all four rivets are properly inserted into the holes on the system board.

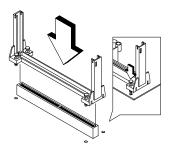

Figure 4-11 Installing the Retention Mechanism

- 3. Remove the processor card from its protective packaging. Make sure that the latches on the sides of the module are not pressed in.
- 4. Remove the thermal tape protector at the back of the fan sink.

Index cix

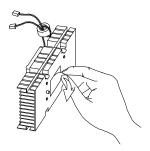

Figure 4-12 Removing the Tape Protector from the Fan Sink

5. Insert the wide clip ends into the wide holes on the processor and the narrow clip ends into the narrow holes.

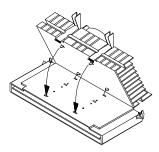

Figure 4-13 Inserting the Clip Ends into the Processor Holes

6. Using your fingers, push the metal bracket down until it clicks into the CPU cartridge and then push the metal bracket's handle to lock the metal bracket into place.

AcerPower 6100 (V66M/H61) User's Guide

CX

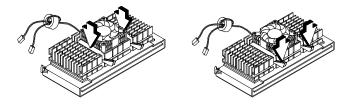

Figure 4-14 Locking the Metal Bracket

- 7. With the processor card golden fingers pointing downward, align the processor to the posts of the retention mechanism.
- 8. Lower the processor into to the CPU connector on the system board until the golden fingers touch the connector.

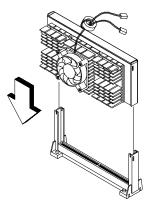

Figure 4-15 Installing a Processor Card

Index cxi

9. Press the processor down until the golden fingers completely fit into the connector and the latches on the sides lock the processor into place.

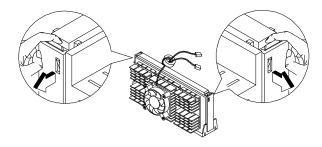

Figure 4-16 Locking the Processor

AcerPower 6100 (V66M/H61) User's Guide

cxii

10. Connect the 3-pin and 2-pin fan/heatsink cables to FN1 and JP2 on the system board, respectively.

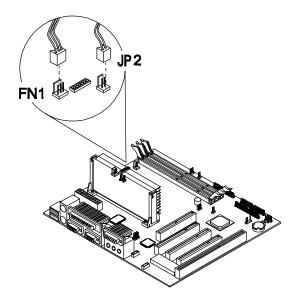

Figure 4-17 Connecting the Fan/Heatsink Cables

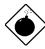

The heatsink becomes very hot when the system is on. NEVER touch the heatsink with any metal or with your hands.

Index cxiii

## 4.5.3 Installing the Celeron Processor

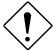

Observe ESD precautions when installing or removing a system component. See section 4.1.1.

Before you proceed, make sure that there is no processor installed in the CPU connector.

Follow these steps to install a Celeron processor:

- 1. Place the retention mechanism over the CPU connector on the system board and press it until it clicks into place.
- 2. Press the four rivets to secure the retention mechanism. Make sure all four rivets are properly inserted into the holes on the system board.

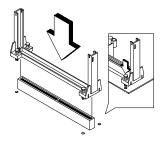

Figure 4-18 Installing the Retention Mechanism

- 3. Remove the Celeron processor from its protective packaging.
- 4. Attach the heatsink on top of the Celeron processor.
- 5. Align the fasteners underneath the processor card with the heatsink tabs.
- 6. Press the heatsink and fasteners together to lock the heatsink.

AcerPower 6100 (V66M/H61) User's Guide

cxiv

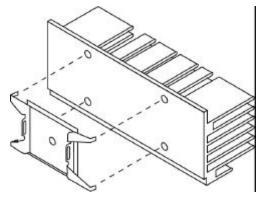

Figure 4-19 Attaching the Heatsink

Index cxv

- 7. Press the processor down until the golden fingers completely fit into the connector.
- 8. Snap the retention cover into place as shown in the figure below.

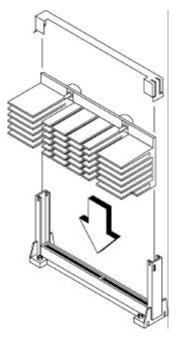

Figure 4-20 Installing the Celeron Processor

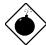

cxvi

The heatsink becomes very hot when the system is on. NEVER touch the heatsink with any metal or with your hands.

9. Connect the 3-pin and 2-pin fan/heatsink cables to FN1 and JP2 on the system board, respectively.

AcerPower 6100 (V66M/H61) User's Guide

# Chapter 5 Acer Manageability Software

Your AcerPower system is bundled with Acer desktop manageability software. It is designed to make an AcerPower system more manageable based on support for the following industry standards and specifications:

- Desktop Management Interface (DMI) 2.0
- S.M.A.R.T. compliant

Acer desktop manageability software is provided through the Acer software preload which comes pre-installed on your system, and the Acer Resource CD.

The following manageability features and utilities are explained in more detail in the remaining sections of this chapter.

- Acer Resource CD
- Acer Software Installer
- Acer Software Library
- Acer Online Documentation
- Acer CPR
- · System diagnostics
- McAfee<sup>®</sup> VirusScan<sup>®</sup>
- Intel LANDesk<sup>®</sup> Client Manager

Index cxviii

#### 5.1 The Acer Resource CD

The Acer Resource CD contains a collection of powerful utility programs and information, to effectively manage your AcerPower system. The Acer Resource CD provides the following useful features and services:

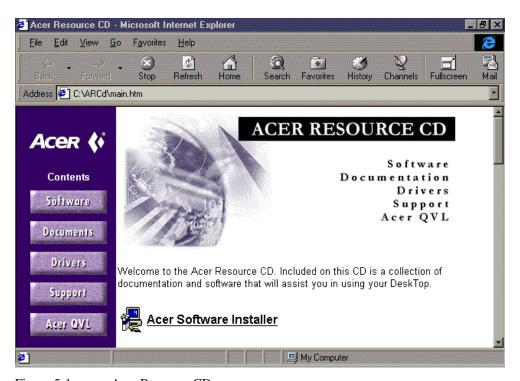

Figure 5-1 Acer Resource CD

• Acer Software Installer. This program allows you to install only the application software you wish to use, avoiding unwanted applications and eliminating unnecessary hard disk space usage.

cxviii AcerPower 6100 (V66M/H61) User's Guide

- Acer Software Library. This is a reference library containing a reference copy of the qualified drivers and applications for your AcerPower system.
- **Acer Online Documentation**. This includes *User's Guides* and Release Notes in PDF format, which can be accessed using Adobe Acrobat Reader.
- Acer CPR. This is a powerful hard disk recovery program for disaster recovery. It allows you to reinstall your hard disk drive, with the Acer preload including operating system, drivers, to its factory condition.
- System Diagnostics. This program allows you to verify components and system integrity.

To use your *Acer Resource CD*, insert it into the CD-ROM drive. The Windows auto-run mechanism automatically launches Microsoft Internet Explorer, and brings up the Acer Resource CD interface (in HTML-based format).

Index cxix

#### 5.2 Acer Software Installer

Acer Software Installer allows you to do a customized installation of only the applications software that you wish to use, and to eliminate unnecessary hard disk space usage.

The Acer Software Installer also provides a single and easy launching point for you to selectively install some or all of the bundled software; you do not need to know any of the path names or other details. Launch the Acer Software Installer and click on the software title on the **Acer Software Installer** screen. The Acer Software Installer will prepare and install the software of your choice for you.

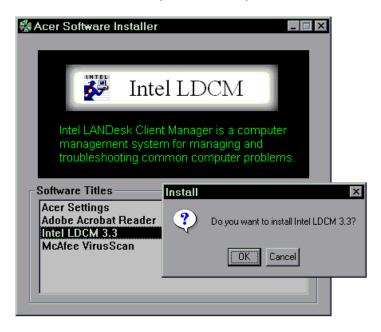

Figure 5-2 Acer Software Installer

AcerPower 6100 (V66M/H61) User's Guide

CXX

#### **Use the Acer Software Installer**

To activate the Acer Software Installer, please do the following:

- 1. From the Acer Resource CD interface, click on the Acer Software Installer button.
- When Microsoft Internet Explorer File Download screen is displayed to prompt "what would you like to do", select Open it, and then click the OK button.
- 3. When Microsoft Internet Explorer **Security Warning** screen is displayed to prompt "do you wish to continue", click the **Yes** button. The **Acer Software Installer** menu appears.
- 4. Click the software title you wish to install.
- 5. Follow the on-screen prompts to complete the installation.

#### **Installable Applications Software**

The following application software (bundled with your AcerPower system) is installable from the Acer Software Installer:

- Acer Settings (Acer wallpaper and screen saver)
- Adobe Acrobat Reader
- Intel LANDesk Client Manager
- McAfee VirusScan

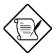

Some of the bundled applications have dedicated versions for different Operating Systems. Make sure the matching application is being installed for the correct Operating System version.

Index cxxi

# 5.3 Acer Software Library

Acer Software Library contains a reference copy of the qualified drivers for your AcerPower system. The proper drivers for your AcerPower system have been preinstalled in the Acer preload on your hard disk drive.

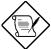

The drivers and applications in the Acer Software Library are for your reference only, or for reinstallation.

The Acer Software Library includes:

- Video drivers
- Audio drivers
- Modem drivers
- Network drivers
- Intel LDCM, Administrator Version
- Acer motherboard specific drivers
- Monitor

CXXII

To access the Acer Software Library components, click the **Acer Software Library** button from the Acer Resource CD interface, and then search for the drivers or applications you are looking for.

AcerPower 6100 (V66M/H61) User's Guide

#### 5.4 Acer Online Documentation

The Acer Online Documentation includes *User's Guides*, and other helpful information in PDF format. It allows you to quickly access important information about your system, components, and applications without searching for their manual.

The Acer Online Documentation includes:

- Intel LANDesk Client Manager User's Guide.
- McAfee VirusScan User's Guide.

To access the Acer Online Documentation, click on the **Acer Online Documentation** button from the Acer Resource CD interface, then click on the document file you are looking for.

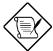

The Adobe Acrobat Reader must be installed first from the Acer Software Installer, before viewing the PDF documents.

Index cxxiii

#### 5.5 Acer CPR

Acer CPR is primarily a powerful preload restoration program for disaster recovery that is part of your Acer Resource CD. It allows you to reconfigure your hard disk drive, and to reinstall your Acer preload, including operating system and drivers.

In case of any emergency such as hard disk drive failure, you may find that the only way to get the system running again is to rebuild the hard disk drive to its original factory state. Acer CPR gives you a simple way to completely reinstall the Acer preload that originally came preinstalled on your hard disk drive. In such an emergency, use Acer CPR to rebuild your hard disk drive. Take note of these precautions.

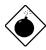

A rebuild of the hard disk drive will remove all data and partitions from the system disk. Files which have not been backed up will be lost when rebuilding your hard disk drive. Acer shall not be liable for any loss of data or any other incidental, special or consequential damages. Acer's responsibility for Acer CPR utility is limited to the terms of the Limited Product Warranty with your system.

The Acer CPR utility has been programmed to operate only with specific Acer systems. IT WILL NOT WORK WITH ANY OTHER COMPUTER SYSTEM.

Please be aware that all software on the Acer Resource CD is subject to the terms of the software license agreements that come packaged with your Acer system. Your use of the Acer Resource CD means that you agree to all of those software license agreement terms. Also, as part of the rebuild process you will be prompted to type-in your Microsoft Certificate of Authenticity (COA) product ID number. Look for your COA number on the cover of your Windows manual.

AcerPower 6100 (V66M/H61) User's Guide

cxxiv

To rebuild your hard drive, do the following:

- 1. Power up your Acer system.
- 2. When prompted (after memory testing completes), press CTRL + ALT + ESC to enter BIOS CMOS setup.
- 3. Insert the Acer Resource CD into your CD-ROM drive.
- 4. From the main setup screen, select the **Boot Options** section, and change the **Boot Sequence** to the following order:
  - 1<sup>st</sup> [CD-ROM]
  - 2<sup>nd</sup> [Floppy Disk]
  - 3<sup>rd</sup> [Hard Disk]
- 5. Press **ESC** twice. When prompted, 'Do you want to save CMOS data?', select [**Yes**], then press **ENTER**. The system will reboot from the CD-ROM.
- 6. After booting from the CD-ROM, you will see the Acer CPR options displayed. Select **Rebuild Drive** and follow the onscreen instructions.
- 7. When prompted, enter the DS number (DS.xxxxx.xxx) to select the software to be installed.

If you are rebuilding your hard drive with the same operating system, use the DS number on the label located on the lower right side of your system chassis.

If you are changing the operating system (for example, from Windows 98 to Windows 95), refer to the Acer Resource CD. The DS numbers for the operating systems you can install are printed on the front of the Acer Resource CD.

- 8. After you complete rebuilding your hard disk drive, remove your Acer Resource CD when prompted and repeat steps 2, 4, and 5 to enter the BIOS CMOS setup. Set the **Boot Sequence** back to its original configuration:
  - 1st [Floppy Disk]
  - 2<sup>nd</sup> [Hard Disk]
  - 3<sup>rd</sup> [CD-ROM]
- 9. Follow step 5 to exit setup.
- 10. Find your Microsoft Certificate of Authenticity (COA) ID number on the cover of your Windows manual (front cover for Windows 98; back cover for Windows 95 and Windows NT). Enter this number when requested.

Index cxxv

# 5.6 System Diagnostics

The System Diagnostics program allows you to test individual components and verify system integrity. It is also a valuable tool for quickly identifying problems and solutions. This reduces support costs by minimizing time spent on troubleshooting the system components.

To invoke the system diagnostics program:

- Follow the Acer CPR procedure to start Acer CPR.
- From the Acer CPR screen, click on the **Diagnostics** button. The diagnostics software will start to automatically test the system components.

### 5.7 McAfee® VirusScan®

McAfee VirusScan is an advanced desktop anti-virus solution. Once installed, VirusScan protects your system from virus activity. If a virus is detected, VirusScan can attempt to remove it from the infected file, move the file to a quarantine location, or delete the infected file. VirusScan helps protect one of your most important assets — the information on your computer.

VirusScan should also be considered as an important element of a comprehensive, overall manageability solution program to reduce the Total Cost of Ownership. The program should include a variety of safety measures such as regular backups, meaningful password protection, training, and awareness.

McAfee VirusScan performs the following:

- Scans all subsystem areas including floppies, boot sectors, file allocation and partition tables, folders, files, and compressed files to provide extensive security.
- Accurately cleans most virus infections from files, master boot sectors, partition tables, and memory.
- On-access scanning technology captures viruses on disk access, file copying, file creation, file renaming, program execution, system startup, and system shut down.
- On-demand scanning provides for user-initiated detection of known boot, file, multi-partite, stealth, encrypted, and polymorphic viruses located within files, drives, and diskettes.

AcerPower 6100 (V66M/H61) User's Guide

cxxvi

#### 5.7.1 Installing VirusScan

To install the McAfee VirusScan utility:

- 1. Invoke the Acer Software Installer from the Acer Resource CD (refer to previous section for instructions).
- 2. Click McAfee VirusScan.
- 3. Follow the on-screen prompts to complete the installation.

#### 5.7.2 Updating VirusScan Data Files

New viruses (and variants of old ones) are constantly appearing and circulating within the computer community. McAfee updates the VirusScan programs regularly — usually monthly, but more often if many new viruses appear. Each new version detects and removes as many as 100 to 200 new viruses, and may add new features to the VirusScan product. To find out what's new in your release, read the WHATSNEW.TXT text file shipped with this product.

VirusScan's new SecureCast component gives you several options for keeping your installation up-to-date, with varying levels of user interaction. One option, which uses BackWeb's Internet "push" technology, automatically updates your installation on a regular basis. If you choose this option, you will install BackWeb's client software, which will perform invisible downloads of updates whenever you are connected to the Internet. If you are not connected long enough for a full download at one time, the software will automatically piece out the work and notify you when a complete update package has arrived.

You can also wait until VirusScan warns you it is time to update, and use the convenient one-button electronic update option available at that time. Or you can choose to update your files manually at any time by following the procedure below. Information on SecureCast is available from the McAfee Web Site at:

http://www.nai.com/default\_mcafee.asp

Index cxxviii

### **Download New Versions Manually**

To update your data files manually, take the following steps:

- Download the data file (for example, DAT-3103.ZIP) from one of McAfee's electronic services. On most services, it is located in the anti-virus section. Please note that your ability to access these updates is legally restricted by the maintenance terms outlined in the README.1<sup>ST</sup> file accompanying the software and detailed in the software license agreement.
- 2. Copy the file to a new directory.
- 3. The file is in a compressed format. Decompress the file using any PKUNZIP-compatible decompressing software. If you don't have the decompressing software, you can download PKUNZIP (shareware) from McAfee electronic sites. (All authentic files from McAfee will be tagged with -AV by PKZIP. Look for this tag when unzipping files to ensure their authenticity.)
- 4. Locate the directories on your hard drive where your VirusScan software is currently loaded. The default directory locations are shown below.

Windows 9X x:\Program Files\McAfee\VirusScan Windows NT x:\Win32App\VirusScan NT

where x is your CD-ROM drive letter

AcerPower 6100 (V66M/H61) User's Guide

cxxviii

5. Copy the new NAMES.DAT, CLEAN.DAT, and SCAN.DAT files to the appropriate directory, overwriting the old data files. There might be VirusScan files in more than one directory. If so, place the updated files in each appropriate directory.

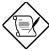

Occasionally, the product's scan engine is also upgraded and you will require a new version of VirusScan in order to use the newest data files. By subscribing to a maintenance plan and upgrading your VirusScan software regularly, you are ensured complete virus protection for at least one year after your VirusScan purchase. Contact McAfee for details.

6. Before performing any scans, shut down your computer, wait a few seconds, and turn it on again. This will avoid the possibility of VirusScan reporting a "failed integrity check."

Index cxxix

# 5.8 Intel LANDesk® Client Manager

As computer systems are becoming more complex, system manageability is becoming one of the important requirements for desktop, server, and notebook computers, especially in networked environments. The Desktop Management Interface (DMI) standard, created by the Desktop Management Task Force (DMTF), provides an industry standard based solution, enabling any DMI-compliant management software to manage any DMI-enabled computer systems.

AcerPower desktop computers have been made DMI 2.0 compliant, by providing DMI 2.0 Service Provider, and DMI-compliant component instrumentation. The manageable system information within the AcerPower system can be accessed through any DMI-compliant management software.

Your AcerPower desktop computer has also been bundled with Intel LANDesk Client Manager, which is a DMI-compliant management software.

The LANDesk Client Manager, Client Version, can be used by the AcerPower users, to do the following tasks:

- Review system inventory.
- View DMI-compliant component information.
- Receive notifications of system events.
- Troubleshoot some of the computer problems.

The LANDesk Client Manager, Administrator Version, can be used by a system administrator to manage client workstations remotely. Besides to remotely perform those system management tasks listed above, the system administrator can also:

- Back up and restore the system configuration files.
- Make remote troubleshooting easier.
- Transfer files to and from client workstations.
- Remotely reboot client workstations.
- Remotely power up client systems.

For more information about MIF files, instrumentation, and DMI standards, please visit the following site on the World Wide Web: http://www.dmtf.org.

AcerPower 6100 (V66M/H61) User's Guide

CXXX

## 5.8.1 Setting Up LANDesk Client Manager

#### **Installing LANDesk Client Manager, Client Version**

To install LANDesk Client Manager, Client Version, do the following:

- Invoke the Acer Software Installer from Acer Resource CD (refer to previous section for instructions).
- Click Intel LANDesk Client Manager.
- Follow the instructions to complete the installation.

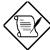

To reinstall LDCM, or to install a newer version of LDCM, you must remove the existing copy of LDCM first.

#### **Removing LANDesk Client Manager**

To remove the LANDesk Client Manager, on your Windows desktop:

- Click Start | Settings | Control Panel.
- Double-click Add/Remove Programs.
- Double-click LANDesk Client Manager.
- Follow the instructions to completely remove LDCM.

Index cxxxi

# 5.8.2 Using LANDesk Client Manager

To invoke LANDesk Client Manager: click **Start** | **Programs** | **Intel LANDesk Management** | **Client Manager.** The Client Manager user interface has three main parts:

- The PC health indicator, which consists of the PC Health meter, PC health description, and suggestions for improving unhealthy workstations.
- The inventory, which consists of numerous categories of information. This information help you troubleshoot system problems, audit system components (hardware and software), and even change, back up, and recover system configurations.
- The DMI explorer which enables you to view and modify DMI-compliant component information.

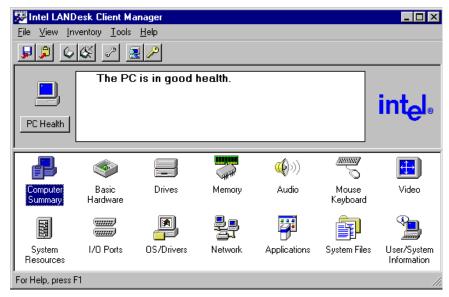

AcerPower 6100 (V66M/H61) User's Guide

cxxxii

#### 5.8.3 LANDesk Client Manager, Administrator Version

A copy of the LANDesk Client Manager, Administrator Version, is bundled on your Acer Resource CD. It is recommended that you install this software only if it is to be used by a system administrator as the management station.

#### Installing LANDesk Client Manager, Administrator Version

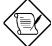

You must have LANDesk Client Manager, Client Version, installed on your system before installing the Administrator Version.

Load TCP/IP, IPX/SPX, and File Sharing before installing the Administrator Version.

To install LDCM, Administrator Version, on your AcerPower Windows desktop:

- Insert the Acer Resource CD into your CD-ROM drive.
- Click Start | Run.
- Type x:/Softlib/Ldcm.adm/Setup

(where x is the CD-ROM drive).

- Click OK.
- Follow the instructions to complete the installation of LDCM, Administrator version.

Index cxxxiii

#### Index

| A                                      | Power management, 3-23                |
|----------------------------------------|---------------------------------------|
| Abort settings change, 3-41            | Product information, 3-9              |
| About this manual, 2                   | System information, 3-4               |
| Acer CPR, 5-8                          | System security, 3-29                 |
| Acer manageability software, 5-1       | Boot options, 3-25                    |
| Acer CPR, 5-8                          | Boot sequence, 3-25                   |
| Acer online documentation, 5-7         | Configuration table, 3-27             |
| Acer Resource CD, 5-2                  | Fast boot, 3-26                       |
| Acer Software Installer, 5-4           | First hard disk drive, 3-25           |
| Acer Software Library, 5-6             | Memory test, 3-26                     |
| Installing VirusScan, 5-11             | Num lock after boot, 3-26             |
| Intel LANDesk client manager, 5-14     | Silent boot, 3-26                     |
| McAfee VirusScan, 5-10                 | Boot sequence, 3-25                   |
| System diagnostics, 5-10               | C                                     |
| Updating VirusScan data files, 5-11    | CD-ROM Drive, A-1                     |
| Acer online documentation, 5-7         | Description, A-5                      |
| Acer Resource CD, 5-2                  | During operation, A-3                 |
| Acer software installer, 5-4           | Emergency eject, A-8                  |
| Installable applications software, 5-5 | Front view, A-5                       |
| Use the Acer software installer, 5-5   | Introduction, A-1                     |
| Acer Software Library, 5-6             | Operating, A-7                        |
| Advanced options, 3-34                 | Precautions, A-3                      |
| Memory/cache options, 3-35             | Rear view, A-6                        |
| PnP/PCI options, 3-37                  | Starting, A-7                         |
| Audio function, 2-10                   | When handling a disc, A-4             |
| В                                      | CD-ROM drive description, A-5         |
| BIOS utility, 3-1                      | Front View, A-5                       |
| Abort settings change, 3-41            | Rear view, A-6                        |
| Advanced options, 3-34                 | Complete system connections, 1-8      |
| Boot options, 3-25                     | Configuration table, 3-27             |
| Date and time, 3-27                    | Connecting multimedia components, 1-9 |
| Disk drives, 3-11                      | Connecting system components, 1-4,    |
| Entering setup, 3-1                    | Complete system connections, 1-8      |
| Exiting setup, 3-42                    | Fax/modem, 1-11                       |
| Load default settings, 3-41            | Keyboard, 1-4                         |
| Onboard peripherals, 3-17              | Monitor, 1-5                          |

AcerPower 6100 (V66M/H61) User's Guide

cxxxiv

| Mouse, 1-6                        | Front panel, 1-2                      |
|-----------------------------------|---------------------------------------|
| Multimedia, 1-9                   | Rear panel, 1-3                       |
| Network, 1-10                     | First hard disk drive, 3-25           |
| Printer, 1-7                      | Floppy drive A, 3-6, 3-11             |
| USB devices, 1-12                 | Front panel, 1-2                      |
| Connecting the fax/modem, 1-11    | Front panel connectors, 2-8           |
| Connecting the keyboard, 1-4      | G                                     |
| Connecting the monitor, 1-5       | Getting started, 1-1                  |
| Connecting the mouse, 1-6         | Connecting system components, 1-4     |
| Connecting the printer, 1-7       | Error messages, 1-16                  |
| Connecting to the Network, 1-10   | Features, 1-2                         |
| Connecting USB devices, 1-12      | Preinstallation, 1-1                  |
| Conventions, 4                    | Troubleshooting, 1-14                 |
| Correcting error conditions, 1-19 | Turning off your computer, 1-13       |
| D                                 | Turning on your computer, 1-13        |
| Date, 3-28                        | Н                                     |
| Date and time, 3-27               | Hardware monitoring function, 2-11    |
| Date, 3-28                        | I                                     |
| Time, 3-28                        | IDE drives, 3-13                      |
| Disk drive control, 3-33          | Advanced PIO mode, 3-16               |
| Disk drives, 3-11                 | CD-ROM drive DMA mode, 3-16           |
| Floppy drive A, 3-11              | Cylinders, 3-14                       |
| IDE drives, 3-13                  | DMA transfer mode, 3-16               |
| LS-120 drive as, 3-12             | Hard disk 32-bit access, 3-16         |
| DMI BIOS version, 3-10            | Hard disk block mode, 3-15            |
| Download new VirusScan versions   | Hard disk size $> 504$ MB, 3-15       |
| manually, 5-12                    | Heads, 3-15                           |
| E                                 | IDE primary channel master, 3-13      |
| Entering setup, 3-1               | IDE primary channel slave, 3-13       |
| Error messages, 1-16              | IDE secondary channel master, 3-13    |
| Correcting error conditions, 1-19 | IDE secondary channel slave, 3-13     |
| Software, 1-16                    | Sectors, 3-15                         |
| System, 1-16                      | Size, 3-15                            |
| ESD precautions, 4-2              | Type, 3-14                            |
| Exiting setup, 3-42               | IDE hard disk support, 2-9            |
| External cache, 3-6, 3-36         | IDE primary channel master, 3-6, 3-13 |
| F                                 | IDE primary channel slave, 3-6, 3-13  |
| Fast boot, 3-26                   | IDE secondary channel master, 3-7, 3- |
| Features, 1-2                     | 13                                    |

Index 5-135

| IDE secondary channel slave, 3-7, 3-13                               | Jumper and connector locations, 2-4    |
|----------------------------------------------------------------------|----------------------------------------|
| Installable applications software, 5-5                               | Jumper settings, 2-5                   |
| Installation precautions, 4-1                                        | Jumpers and connectors, 2-4            |
| ESD precautions, 4-2                                                 | Jumper settings, 2-5                   |
| Post-installation instructions, 4-3                                  | Locations, 2-4                         |
| Preinstallation instructions, 4-2                                    | Onboard connectors, 2-6                |
| Installing a DIMM, 4-12                                              | L                                      |
| Installing a PCI card, 4-7                                           | LANDesk client manager, administrator  |
| Installing a processor card, 4-16                                    | version, 5-17                          |
| Installing additional memory, 4-10                                   | Layout, 2-3                            |
| Installing a DIMM, 4-12                                              | Load default settings, 3-41            |
| Reconfiguring the system, 4-13                                       | LS-120 drive as, 3-12                  |
| Removing a DIMM, 4-13                                                | M                                      |
| Installing and removing expansion                                    | Main board ID, 3-10                    |
| boards, 4-7                                                          | Main board S/N, 3-10                   |
| Installing a PCI card, 4-7                                           | Major components, 2-2                  |
| Installing ISA cards, 4-8                                            | McAfee VirusScan, 5-10                 |
| Installing ISA cards, 4-8                                            | Download new versions manually, 5-     |
| Installing McAfee VirusScan, 5-11                                    | 12                                     |
| Installing optional components, 4-1                                  | Installing, 5-11                       |
| Installation precautions, 4-1                                        | Updating data files, 5-11              |
| Installing additional memory, 4-10                                   | Memory test, 3-26                      |
| Installing and removing expansion                                    | Memory/cache options, 3-35             |
| board, 4-7                                                           | C8000h - DFFFFh shadow, 3-37           |
| Removing and replacing the housing                                   | External cache, 3-36                   |
| cover, 4-4                                                           | Internal cache, 3-35                   |
| · · · · · · · · · · · · · · · · · · ·                                |                                        |
| Upgrading the processor, 4-14 Installing the Celeron processor, 4-21 | Memory at 15MB-16MB reserved for, 3-36 |
| Intel LANDesk Client Manager, 5-14                                   |                                        |
|                                                                      | Memory parity mode, 3-36               |
| Administrator Version, 5-17                                          | Modem ring-in function, 2-12<br>N      |
| Setting up, 5-15                                                     | - 1                                    |
| Using, 5-16                                                          | Network connection, 1-10               |
| Internal cache, 3-6, 3-35                                            | Num lock after boot, 3-26              |
| Introduction, 1                                                      |                                        |
| About this manual, 2                                                 | 0                                      |
| Conventions, 4                                                       | Onboard connectors, 2-6                |
| Overview, 1                                                          | Onboard device settings, 3-21          |
|                                                                      | Floppy disk controller, 3-21           |
| J                                                                    | IDE controller, 3-21                   |

 $Downloaded \ from \ \underline{www.Manualslib.com} \ \ manuals \ search \ engine$ 

5-136

| Onboard audio chip, 3-22            | Selecting a site, 1-1                 |
|-------------------------------------|---------------------------------------|
| PS/2 mouse controller, 3-21         | Unpacking components, 1-1             |
| USB host controller, 3-22           | Preinstallation instructions, 4-2     |
| USB legacy mode, 3-22               | Processor, 3-5                        |
| Onboard peripherals, 3-17           | Processor speed, 3-5                  |
| Onboard device settings, 3-21       | Product information, 3-9              |
| Parallel port, 3-19                 | DMI BIOS version, 3-10                |
| Serial port 1, 3-17                 | Main board ID, 3-10                   |
| Serial port 2, 3-18                 | Main board S/N, 3-10                  |
| Operating the CD-ROM drive, A-7     | Product name, 3-9                     |
| Emergency eject, A-8                | System BIOS version, 3-10             |
| Starting the drive, A-7             | System S/N, 3-9                       |
| Overview, 1                         | Product name, 3-9                     |
| P                                   | PS/2 mouse, 3-8                       |
| Parallel port, 3-8, 3-19            | R                                     |
| Base address, 3-19                  | Rear panel, 1-3                       |
| IRQ, 3-19                           | Reconfiguring the system, 4-13        |
| Operation mode, 3-33                | Removing a DIMM, 4-13                 |
| PnP/PCI options, 3-37               | Removing and replacing the housing    |
| Graphics aperture size, 3-39        | cover, 4-4                            |
| PCI IRQ setting, 3-38               | Removing, 4-4                         |
| PCI IRQ sharing, 3-38               | Replacing, 4-6                        |
| Plug and play OS, 3-40              | Removing the housing cover, 4-4       |
| Reset resource assignments, 3-40    | Removing the processor card, 4-14     |
| VGA palette snoop, 3-39             | Replacing the housing cover, 4-6      |
| Post-installation instructions, 4-3 | S                                     |
| Power management, 3-23              | Selecting a site, 1-1                 |
| Power management mode, 3-23         | Serial port 1, 3-8, 3-17              |
| IDE hard disk standby timer, 3-23   | Base address, 3-17                    |
| Sleep mode, 3-24                    | IRQ, 3-18                             |
| System sleep timer, 3-24            | Serial port 2, 3-8, 3-18              |
| Power switch < 4 sec., 3-24         | Base Address, 3-18                    |
| System wake-up event, 3-24          | IRQ, 3-18                             |
| Power-on password, 3-32             | Setting up LANDesk client manager, 5- |
| Operation mode, 3-33                | 15                                    |
| Precautions, A-3                    | Setup password, 3-29                  |
| During operation, A-3               | Bypassing the setup password, 3-32    |
| When handling a disc, A-4           | Changing or removing the setup        |
| Preinstallation, 1-1                | password, 3-31                        |

Index 5-137

| Setting a password, 3-29           | Setup password, 3-29                   |
|------------------------------------|----------------------------------------|
| Silent boot, 3-26                  | System wake-up event, 3-24             |
| Software error messages, 1-16      | T                                      |
| Software installer, 5-4            | Time, 3-28                             |
| System BIOS version, 3-10          | Total memory, 3-7                      |
| System board, 2-1                  | 1 <sup>st</sup> bank, 3-7              |
| Audio function, 2-10               | 2 <sup>nd</sup> bank, 3-7              |
| Front panel connectors, 2-8        | 3 <sup>rd</sup> bank, 3-8              |
| Hardware monitoring function, 2-11 | Troubleshooting, 1-14                  |
| IDE hard disk support, 2-9         | Add-on card fails intermittently, 1-15 |
| Jumpers and connectors, 2-4        | Front panel light doesn't work, 1-14   |
| Layout, 2-3                        | Garbage or nothing appears on the      |
| Major components, 2-2              | screen, 1-14                           |
| Modem ring-in function, 2-12       | General failure, 1-14                  |
| USB, 2-11                          | If you receive an error message, 1-15  |
| Video function, 2-10               | keyboard is dead, 1-15                 |
| System diagnostics, 5-10           | Printer doesn't work, 1-15             |
| System error messages, 1-16        | Turning off your computer, 1-13        |
| System information, 3-4            | Turning on your computer, 1-13         |
| External cache, 3-6                | U                                      |
| Floppy drive A, 3-6                | Unpacking components, 1-1              |
| IDE primary channel master, 3-6    | Updating VirusScan data files, 5-11    |
| IDE primary channel slave, 3-6     | Upgrading the processor, 4-14          |
| IDE secondary channel master, 3-7  | Installing a processor card, 4-16      |
| IDE secondary channel slave, 3-7   | Installing the Celeron processor, 4-21 |
| Internal cache, 3-6                | Removing the processor card, 4-14      |
| Parallel port, 3-8                 | USB, 2-11                              |
| Processor, 3-5                     | Use the Acer software installer, 5-5   |
| Processor speed, 3-5               | Using LANDesk client manager, 5-16     |
| PS/2 mouse, 3-8                    | V                                      |
| Serial port 1, 3-8                 | Video function, 2-10                   |
| Serial port 2, 3-8                 | W                                      |
| Total memory, 3-7                  | When handling a disc, A-4              |
| System power off, 1-13             |                                        |
| System power on, 1-13              |                                        |
| System S/N, 3-9                    |                                        |
| System security, 3-29              |                                        |
| Disk drive control, 3-33           |                                        |

AcerPower 6100 (V66M/H61) User's Guide

Power-on password, 3-32

 $Downloaded \ from \ \underline{www.Manualslib.com} \ \ manuals \ search \ engine$